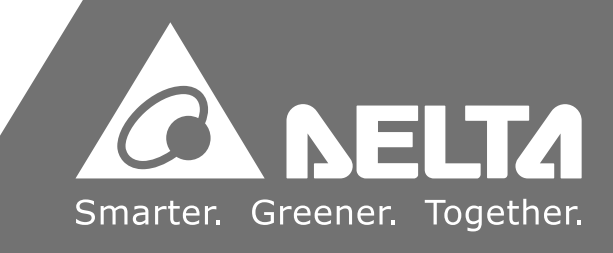

地址:上海市浦东新区民夏路238号

邮编:201209

电话:(021)5863-5678

传真:(021)5863-0003

网址:http://www.deltagreentech.com.cn

DVP-0206810-01 2018/08/28

中达电通公司版权所有 如有改动,恕不另行通知

电话 :(024)2334-1612 传真 :(024)2334-1163 电话 :(0431)8892-5060 传真 :(0431)8892-5065

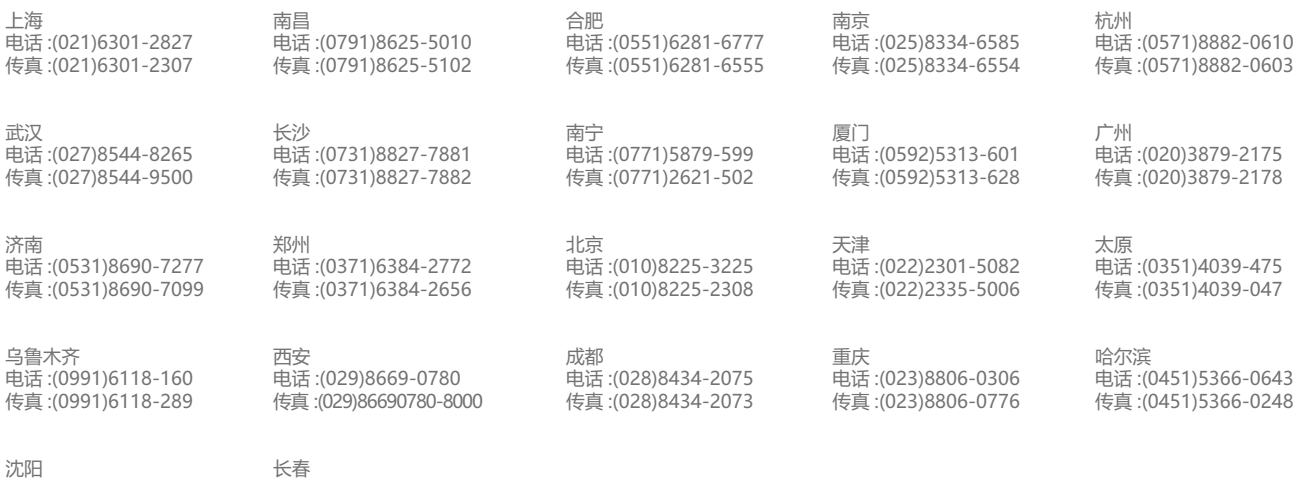

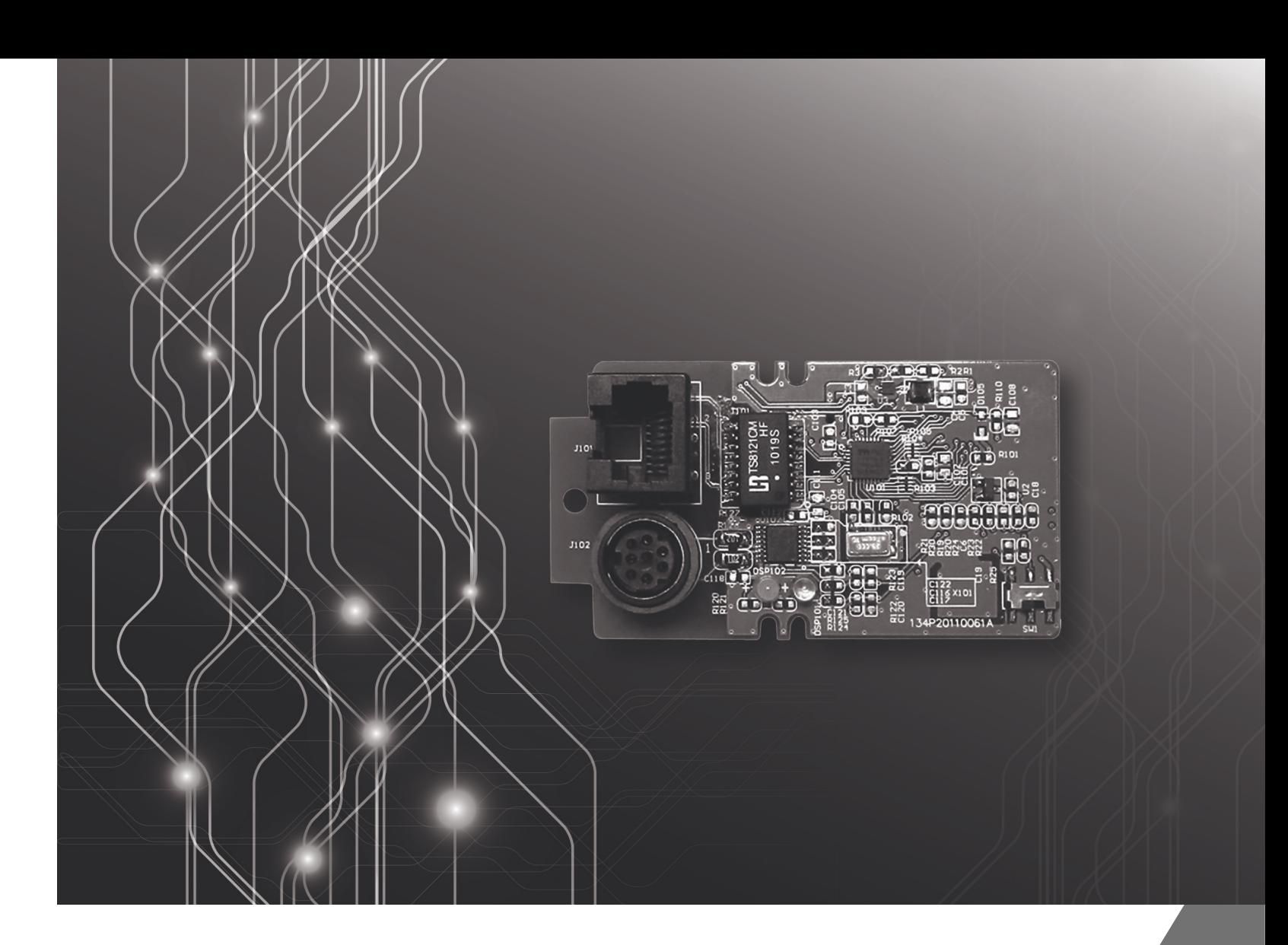

# **DVP**-*FEN01***以太⽹通讯卡 操作⼿册**

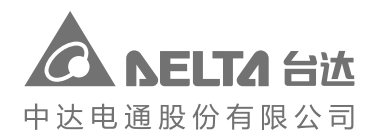

## 客服热线 < 400 - 820 - 9595

## 绵密网络 专业服务

中达电通已建立了 48 个分支机构及服务网点,并塑建训练有素的专业团队,提供客户最满意的服务,公司技术人员 能在 2 小时内回应您的问题,并在48小时内提供所需服务。

## **DVP-FEN01 以太网络通讯卡操作手册**

### **版本修订一览表**

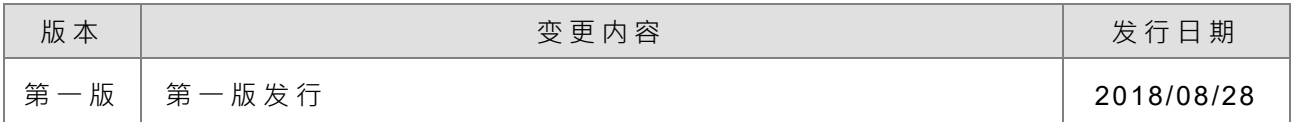

## DVP-FEN01 以太网络通讯卡操作手册

## 目录

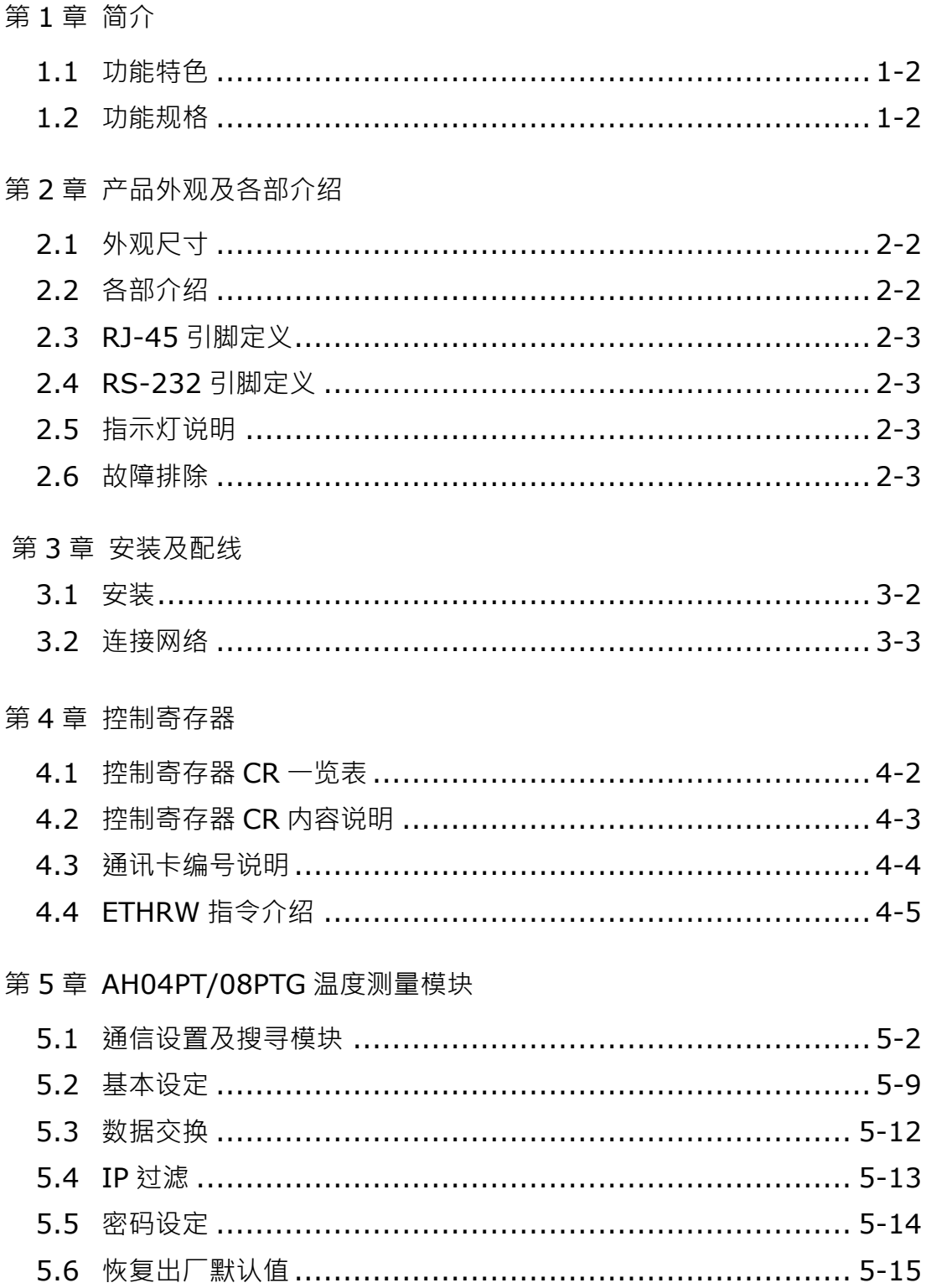

第 6 章 [应用范例](#page-39-0)

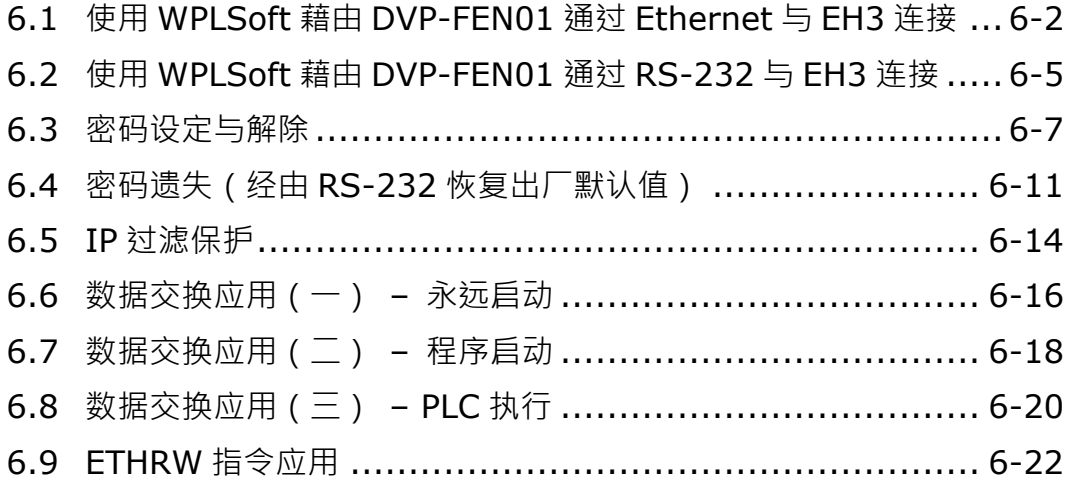

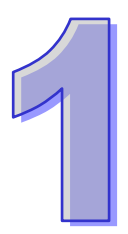

## <span id="page-5-0"></span>第1章 简介

### 目录

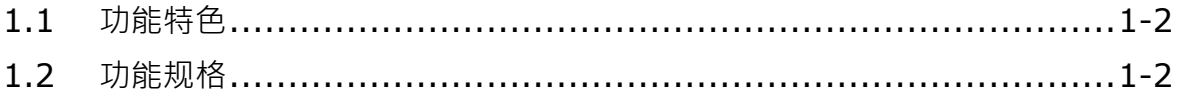

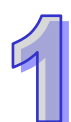

感谢您使用台达 DVP-FEN01 通讯卡。为了确保能正确地安装及操作本产品,请在使用之前,仔 细阅读本使用手册。

DVP-FEN01 为以太网络通讯卡,支持标准 MODBUS TCP 通讯协议。可将接收到的 MODBUS TCP 数据传递至所连接的 PLC 主机,也可由所连接的 PLC 主机发送 MODBUS TCP 数据至以太网络 中其它设备。此外,支持 DELTA PLC 软件,可通过通讯卡使用 Ethernet 或 RS-232 对 PLC 主机进 行程序上下载与监控。

### <span id="page-6-0"></span>**1.1 功能特色**

- 提供 EH3 系列 PLC 主机 Ethernet 通讯功能
- 内建 Ethernet 与 RS-232 套接字口
- Ethernet 通讯口可自动检测 10/100Mbps 传输速率
- 支持 Ethernet 协定:ARP、IP、TCP、UDP、DHCP 及 MODBUS TCP
- MODBUS TCP Client 8 组 ( 发送报文) · MODBUS TCP Server 4 组 ( 接收报文) ·
- 支持4组 IP Filter 功能, 过滤可存取的 IP 地址。
- 支持 EH3 系列主机 COM3 可通过 RS-232 与 Ethernet 通讯口支持上下载 PLC 程序与监控 PLC · RS-232 通讯口仅支持 19200bps, 8, N, 1 MODBUS ASCII 通讯格式。

#### <span id="page-6-1"></span>**1.2 功能规格**

- 通讯接口
	- 1. Ethernet 界面

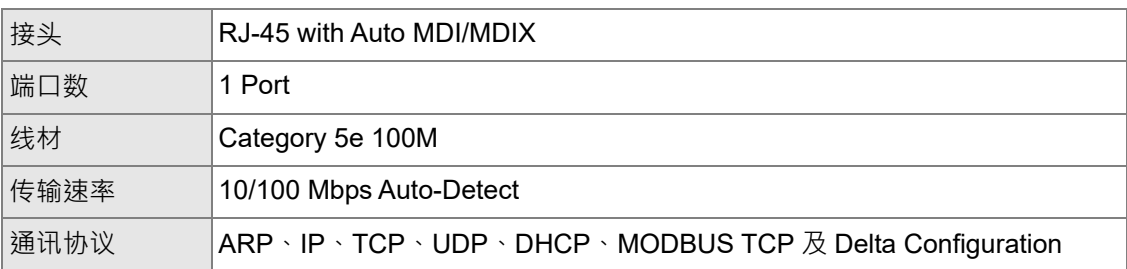

#### 2. RS-232 界面

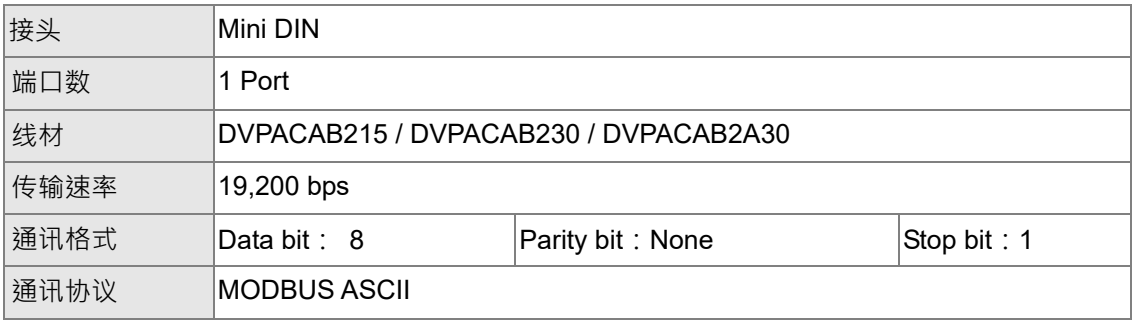

电气规格

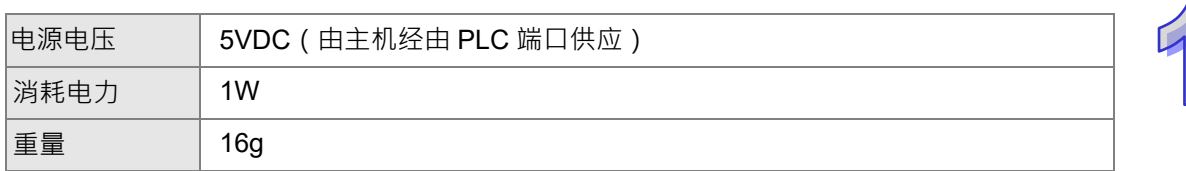

环境规格

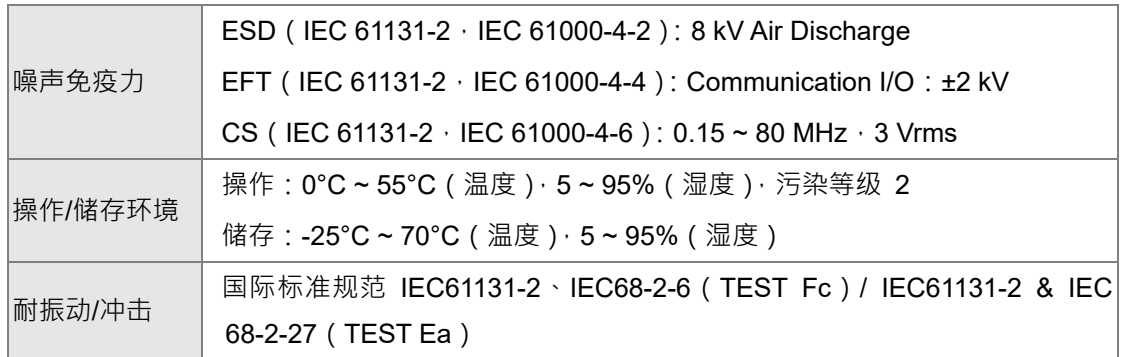

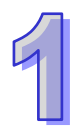

**MEMO**

## <span id="page-9-0"></span>第2章 产品外观及各部介绍

### 目录

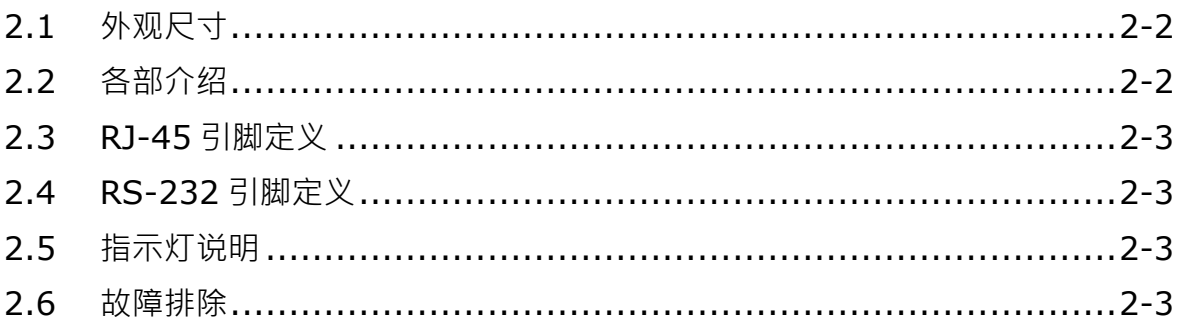

### <span id="page-10-0"></span>**2.1** 外观尺寸

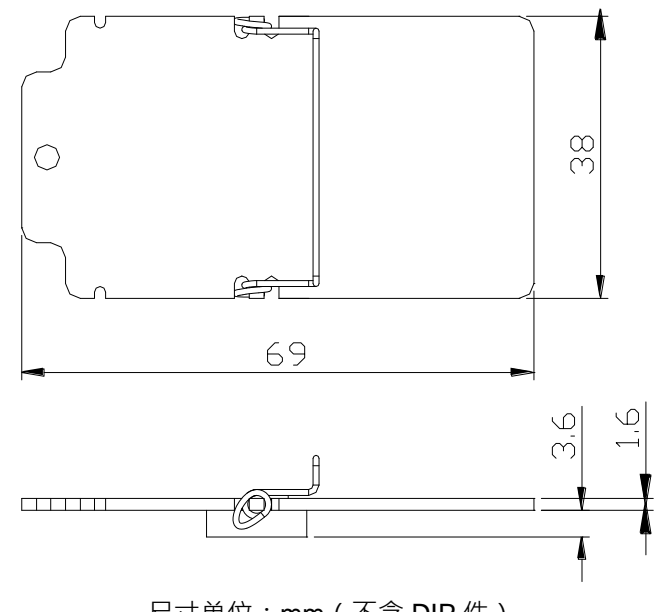

尺寸单位:mm(不含 DIP 件)

### <span id="page-10-1"></span>**2.2** 各部介绍

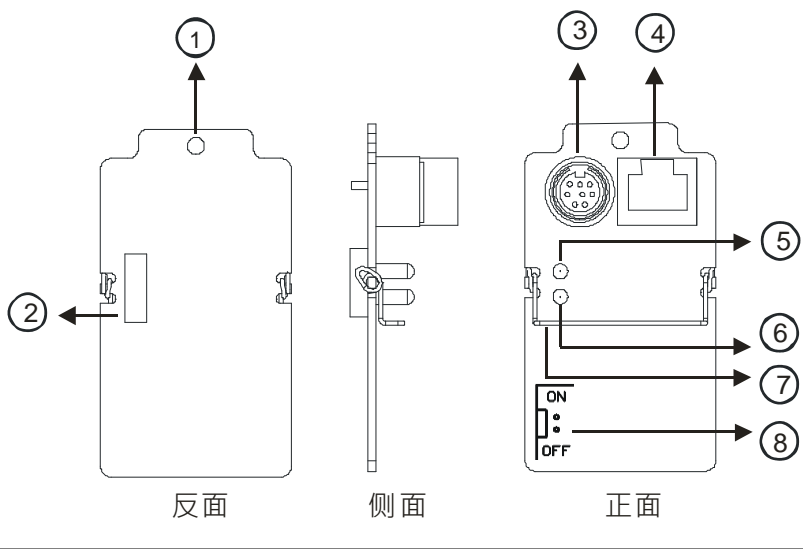

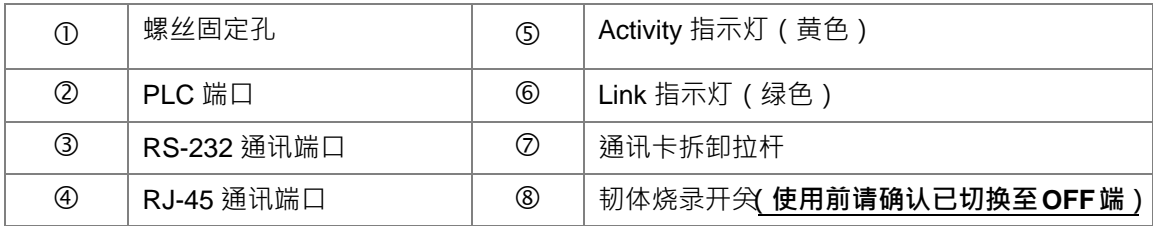

### <span id="page-11-1"></span>**2.3 RJ-45 引脚定义**

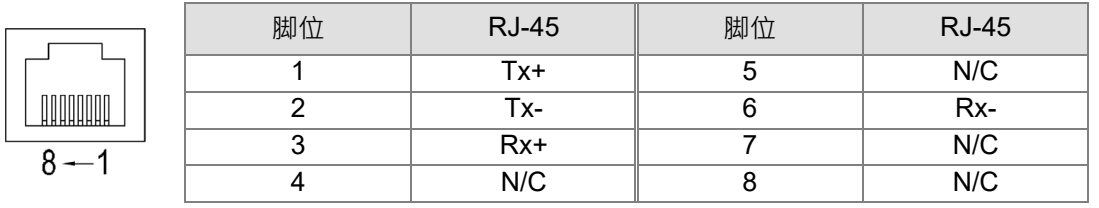

### <span id="page-11-2"></span>**2.4 RS-232 引脚定义**

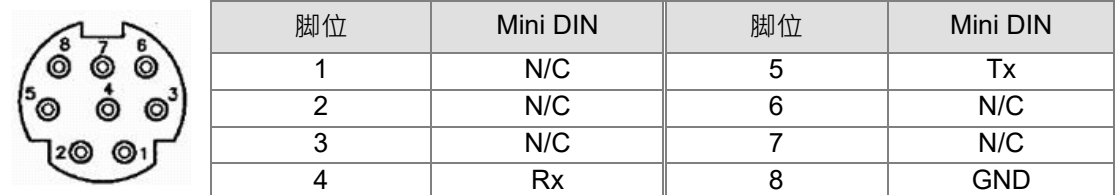

### <span id="page-11-3"></span>**2.5 指示灯说明**

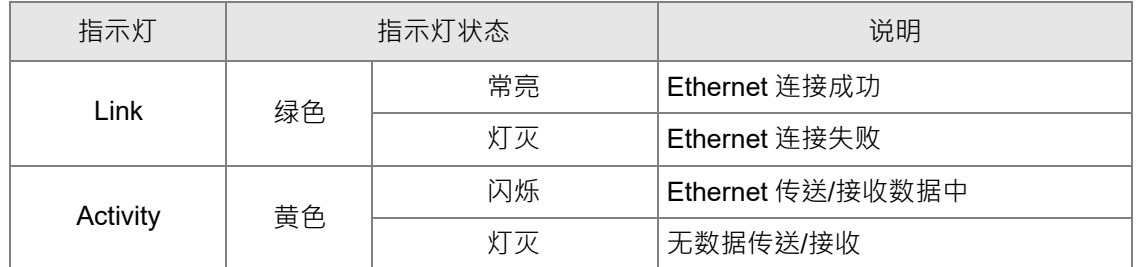

### <span id="page-11-0"></span>**2.6 故障排除**

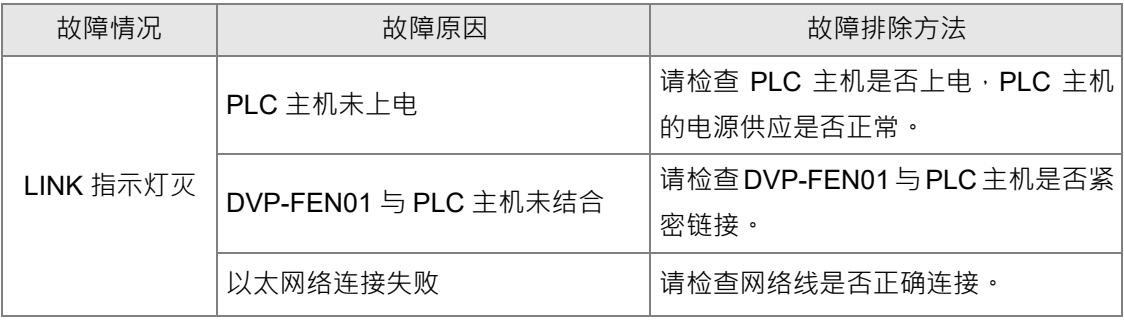

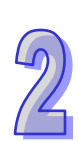

**MEMO**

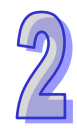

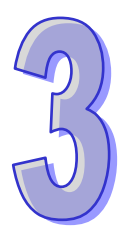

## <span id="page-13-0"></span>第3章 安装及配线

### 目录

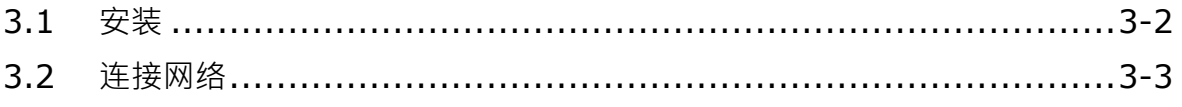

介绍 DVP-FEN01 如何与主机结合,以及 DVP-FEN01 如何连接到网络。

### <span id="page-14-0"></span>**3.1 安装**

安装或拆卸通讯卡时,**请务必将 PLC 电源关闭**,并将扩展槽盖打开,如下图所示。

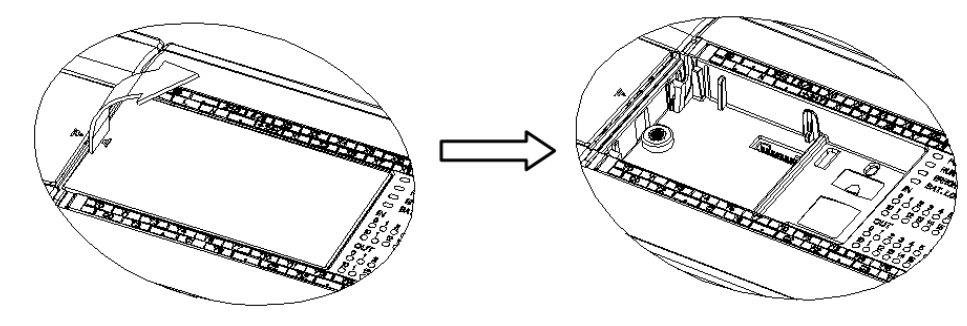

1. 通讯卡安装:将通讯卡垂直放入槽内,并将附件螺丝锁入所在位置。

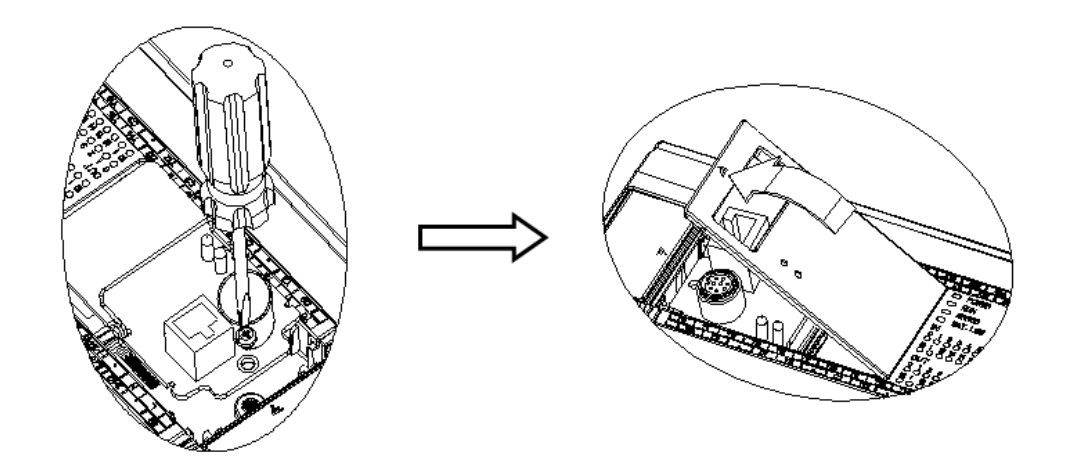

2. 通讯卡拆卸

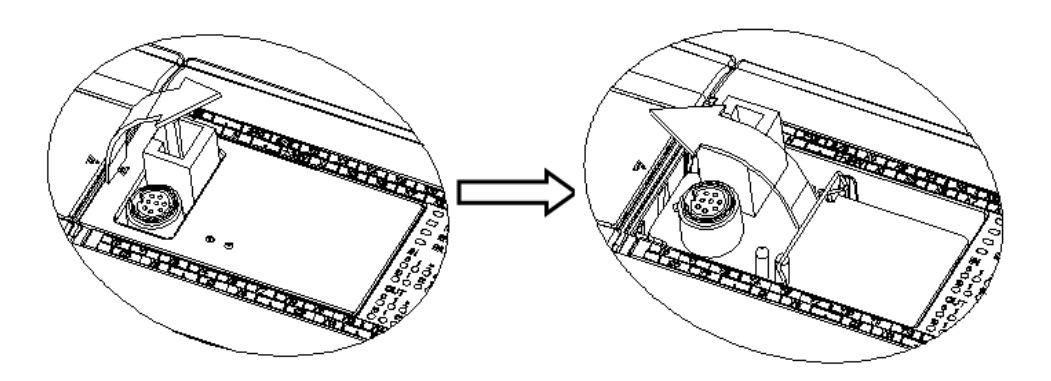

3. 安装完成后之检查

将 PLC 上电 并将网络线正确连接在 DVP-FEN01 之 RJ-45 端口,此时 DVP-FEN01 之 Link 指示灯(绿色)将呈现常亮的状态,即表示 PLC 与 DVP-FEN01 有正确连结且供电正常。接着 在计算机端直接在 PLC 程序中开启 DCISoft, 由 DCISoft 中选择您目前链接至通讯卡之连接口 (RS232 / Ethernet)与其相关参数设定,单击『搜寻』或『指定 IP 搜寻』按钮,待搜寻完毕后, 在 DCISoft 中会显示搜寻到之通讯卡的图标与名称『DVP-FEN01』,单击进入后即可进行 IP 地 址等网络相关参数设定。

### <span id="page-15-0"></span>**3.2 连接网络**

将 DVP-FEN01 以 CAT-5e 双绞线连接上以太网络集线器。DVP-FEN01 具有 Auto MDI/MDIX 功 能,因此选择 CAT-5e 双绞线不需跳线,单条线材长度最长 100 公尺。

**MEMO**

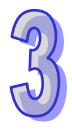

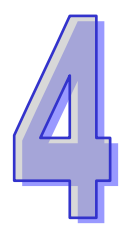

## <span id="page-17-0"></span>第4章 控制寄存器

### 目录

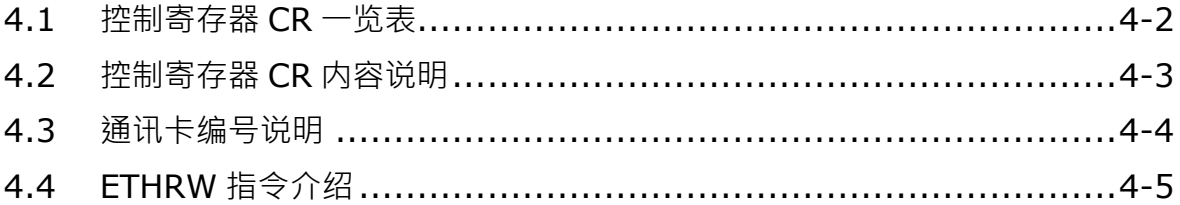

### <span id="page-18-0"></span>**4.1 控制寄存器 CR 一览表**

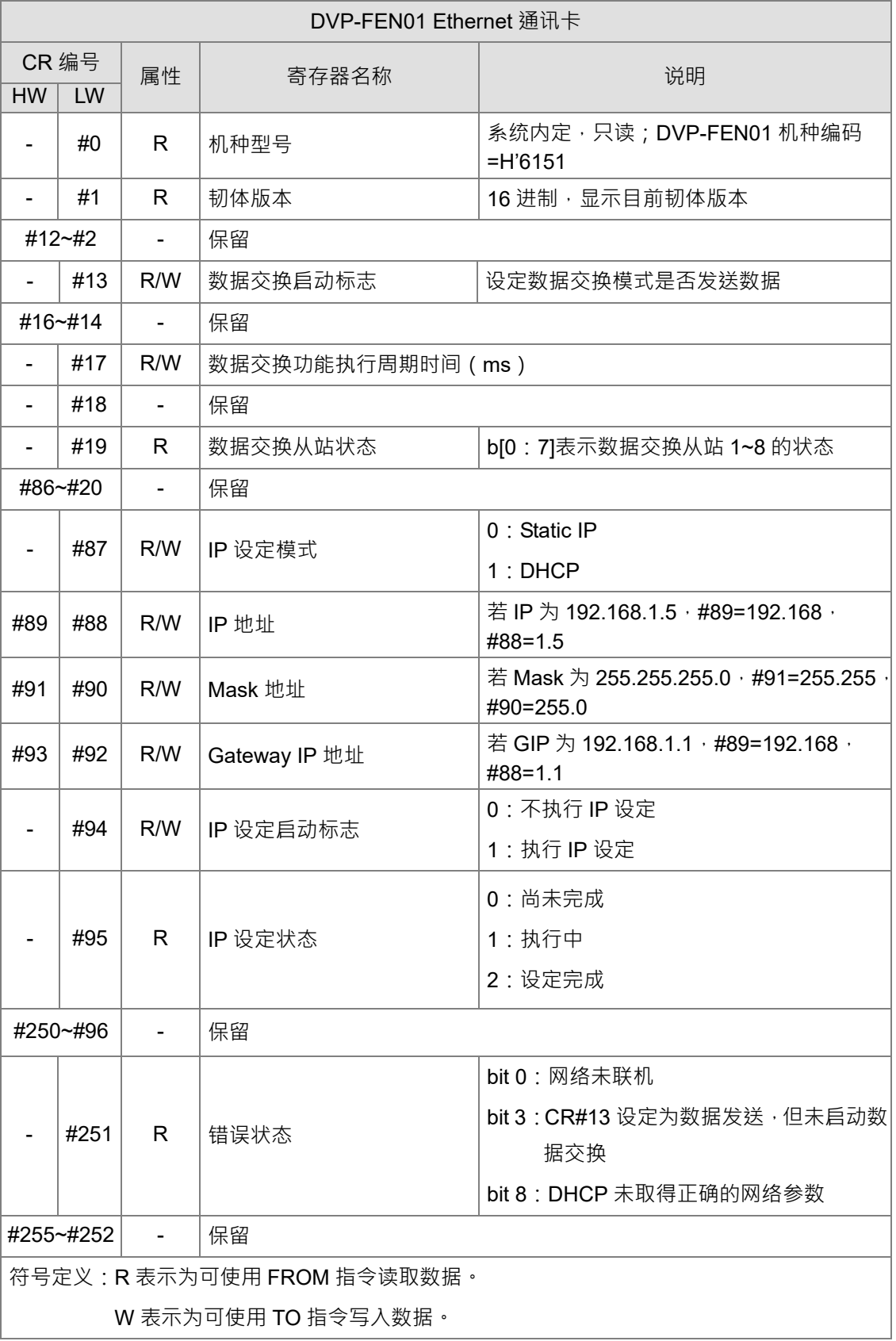

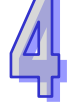

#### <span id="page-19-0"></span>**4.2 控制寄存器 CR 内容说明**

**CR#0**:机种型号

【说明】

1. DVP-FEN01机种编码=H'6151。

2. 用户可在程序中将此机种型号读出,以判断通讯卡是否存在。

#### **CR#1**:韧体版本

【说明】

通讯卡之韧体版本,以 16 进制显示,例如:H'0100,表示韧体版本为 V1.00。

数据交换功能

**CR#13**:数据交换启动标志

【说明】

当软件设定启动条件为「程控」(请参阅第5.3章节数据交换页面),将CR#13设为2,数据交换 将依设定持续进行,将CR#13设为0时停止。

当软件设定启动条件为「PLC 执行」, PLC RUN时进行数据交换, PLC STOP时停止数据交换。 当软件设定启动条件为「永远启动」,不论CR#13设定值为何,数据交换将持续进行。

#### **CR#17**:数据交换周期时间

【说明】

设定或查看数据交换周期等待时间(ms),默认值为0,即收到最后一笔数据后立即开始下一周期 数据交换,若设为10 (ms),则等待10ms后才开始下一周期数据交换。

**CR#19**:数据交换从站状态

【说明】

b[0:7]表示数据交换从站 1~8 的状态,若状态位为 1 则表示此站发生错误。

IP 设定

**CR#87**:IP设定模式

【说明】

0:固定 IP

1:动态 IP

#### **CR#88,89**:IP地址

【说明】

设定 DVP-FEN01 的 IP 地址。

Ex:若 IP 为 192.168.1.5,则**#89 = H'C0A8(192.168),#88 = H'0105(1.5)。**

**CR#90,91**:子网掩码

【说明】

设定 DVP-FEN01 的子网掩码。

Ex:若子网掩码为 255.255.255.0,则**#91 = H'FFFF(255.255),#90 = H'FF00(255.0)。**

**CR#92,93**:默认网关

【说明】

设定 DVP-FEN01 的默认网关。

Ex:若默认网关为 192.168.1.1,则**#92 = H'C0A8(192.168),#93 = H'0101(1.1)。**

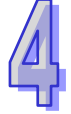

**CR#94**:IP设定启动标志

【说明】

执行 CR#87~CR#93 的设定, 若 CR#94 为 1 则启动 IP 设定。

**CR#95**:IP设定状态

【说明】

显示 IP 设定后状态:

- 0:尚未完成
- 1:执行中
- 2:设定完成
- 错误状态

**CR#251**:错误状态

【说明】

显示错误状态,当错误发生时,则其 Bit No.值为 1。

Bit 0:网络未联机

Bit 3: CR#13 设定为数据发送, 但未启动数据交换

Bit 8:DHCP 未取得正确的网络参数

#### <span id="page-20-0"></span>**4.3 通讯卡编号说明**

当 DVP-FEN01 安装完成后,可能需要利用编写 PLC 程序来控制通讯卡的相关功能。PLC 提供 了两个指令来读取(FROM)和写入(TO)通讯卡的控制寄存器(Control Register,CR)。不同于 支持左侧模块的 PLC 左侧模块编号为 K100~K107,涌讯卡的编号为 K108。

#### <span id="page-21-0"></span>**4.4 ETHRW 指令介绍**

DVP-FEN01 支持 PLC 主机 ETHRW 指令,可通过本指令发送 MODBUS TCP 命令至指定的 IP 地址装置进行读写。

**指令名称: ETHRW** (仅支持 16 位指令)

指令格式: ETHRW S<sub>1</sub> S<sub>2</sub> D n (不支持 32 位与 P 指令) **操作数说明:**

**S1:**通讯 IP、Ethernet 通讯口与读写模式选择

● 通讯 IP: 将连续占用 2 个 word 组件, 分别是 S<sub>1</sub>+0, S<sub>1</sub>+1 IP  $\overline{x}$   $\vee$   $\rightarrow$  IP3.IP2.IP1.IP0  $\rightarrow$  192.168.1.6

假设 **S**<sub>1</sub>为 D0,则输入 D0=H0106,D1=HC0A8

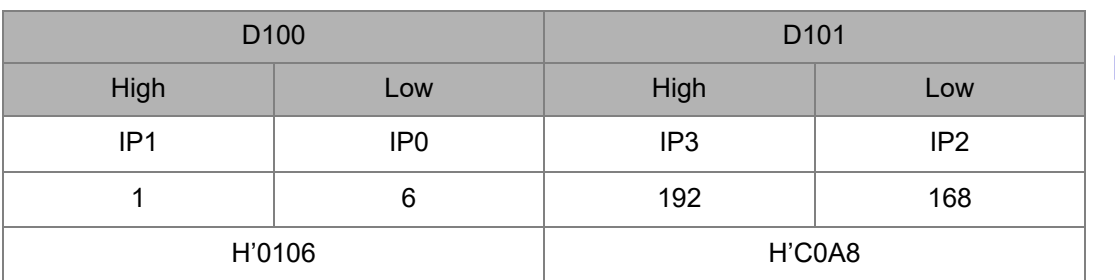

通讯口编号:EH3 的通讯卡编号为 K108 <sup>。</sup>其占用位置为 **S<sub>1</sub>+2(D2)**。

通讯站号:从站的通讯站号设定。其占用位置为 S<sub>1</sub>+3(D3)<sup>。</sup>

该写模式:与 MODBUS 定义相同,目前支持的功能码为 H'03、H'04、H'06 及 H'10,其占用 位置为 **S1**+4(D4)。

**S2:**被读写的装置通讯地址,其地址定义与 MODBUS 规范相同

**D:**来源或目的之 D 装置组件编号(存放于主机的 D 组件编号)

n:通讯数据长度 (word 为单位), 设定范围 k1~k96,超出范围时自动以最小或最大值传送。

#### **使用标志与**注意事项**细节请参考 EH3 手册。**

支持机种与版本**(含):**EH3(EH3-L)机种 V1.20 版 / SV2 机种 V1.00 版 / SE 机种 V1.00 版 / SA2 机种 V2.40 版 / SX2 机种 V2.40 版

**MEMO**

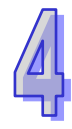

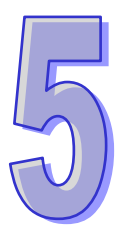

## <span id="page-23-0"></span>第5章 软件设定

### 目录

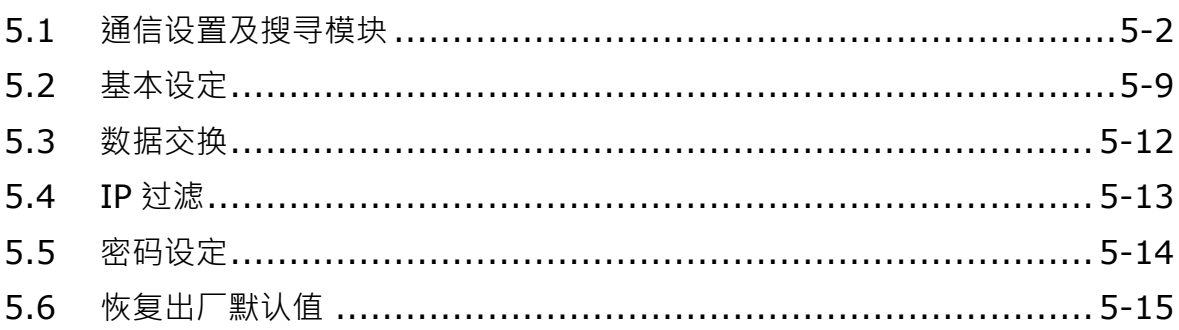

本章节介绍如何通过台达通讯软件DCISoft设定DVP-FEN01,并解释各设定页的字段。开启设定 页面前,DCISoft需先在通信设置上选择Ethernet,设定完成后可通过广播搜寻、指定IP搜寻,或者以 RS-232开启DVP-FEN01设定页面。DVP-FEN01的设定功能是使用UDP port 20006, 须注意防火墙 的相关设定。以下细部说明如何开启设定页,以及各字段的功能。

### <span id="page-24-0"></span>**5.1 通信设置及搜寻模块**

- 通信设置
	- 1. 打开PC端的DCISoft, 在工具中选择「通信设置」(如图)。

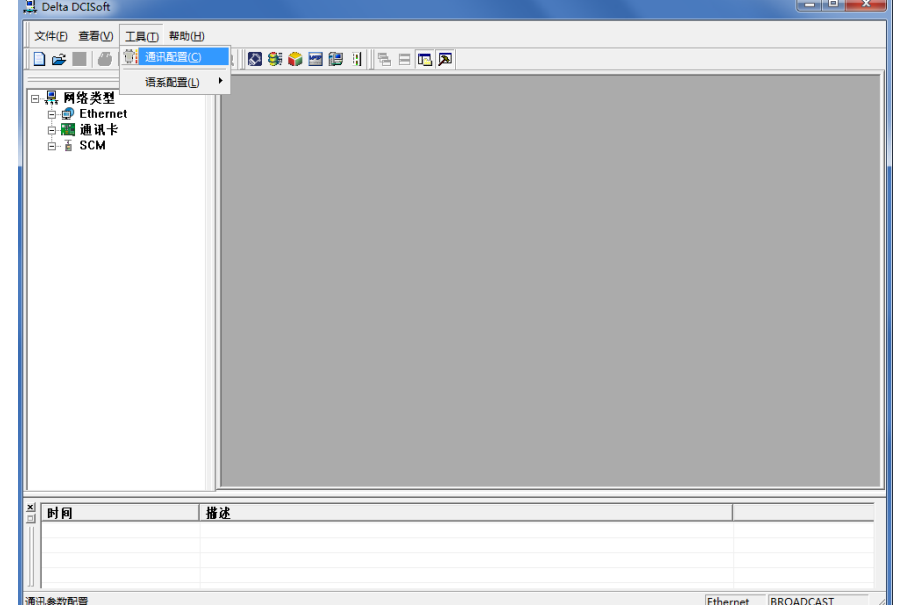

2. 在联机设定框中设定通讯为「Ethernet」。

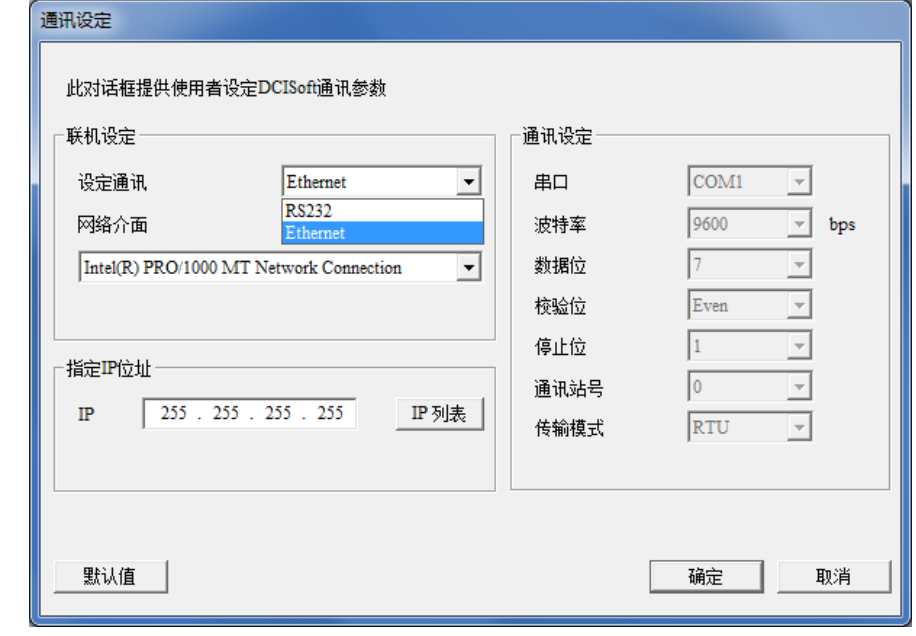

广播搜寻

1. 在DCISoft单击广播图标 (框线中),以广播方式将搜寻到所有在网域上的台达Ethernet产 品。左边窗口显示搜寻到的机种列表,右边则显示各机种的装置列表。

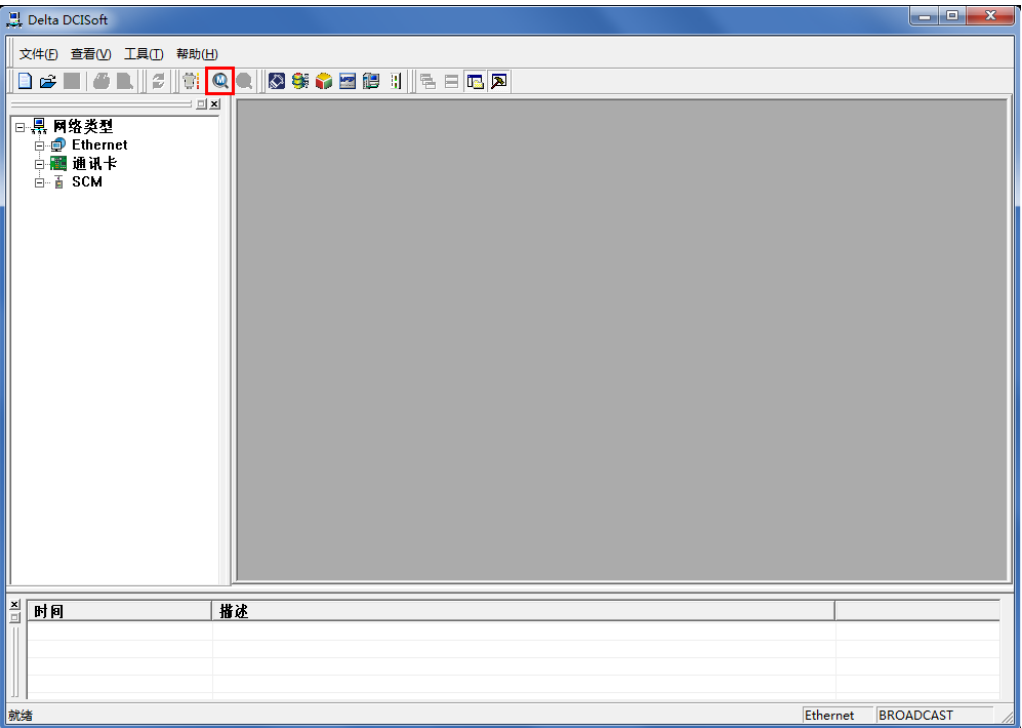

2. 在右边窗口单击搜寻到的装置即可进入设定画面。

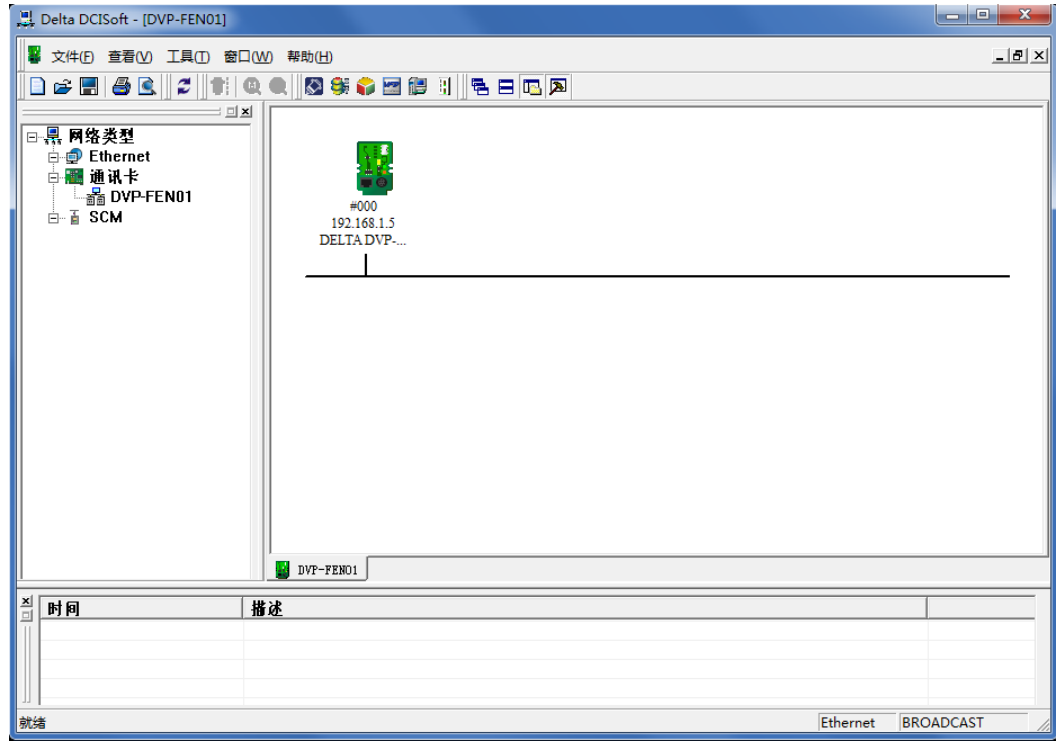

3. 基本设定页面如下图所示。

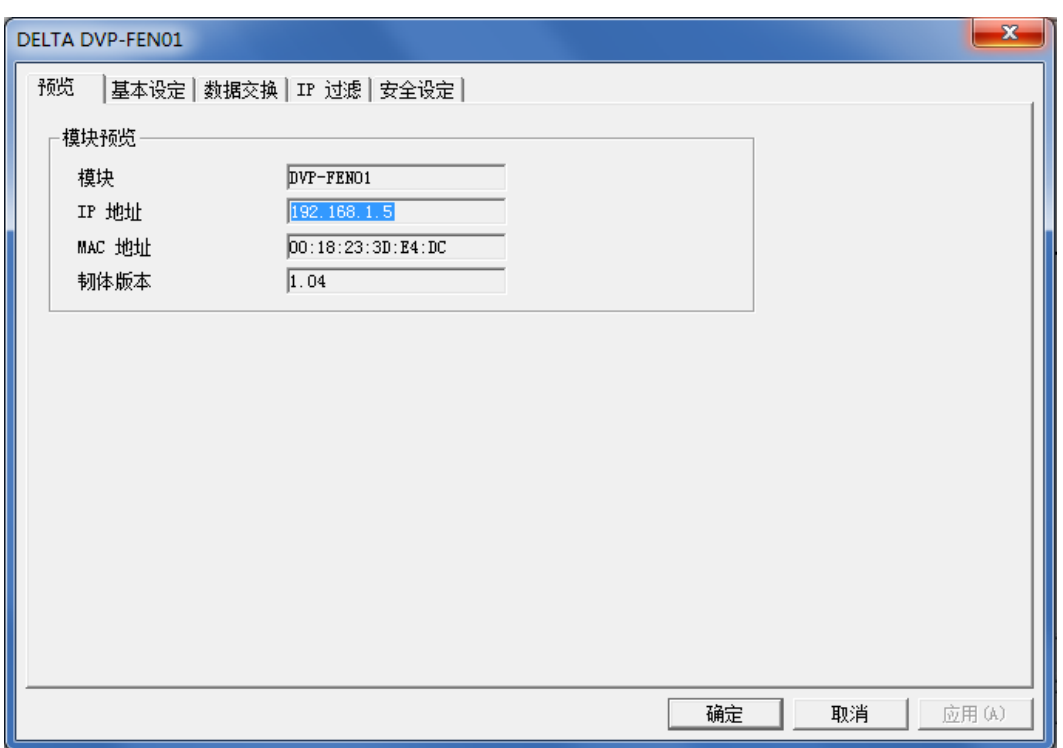

- 指定机种搜寻
	- 1. 在DCISoft工作区 (左边窗口)单击「Ethernet」后,按鼠标右键「建立」指定机种搜寻。

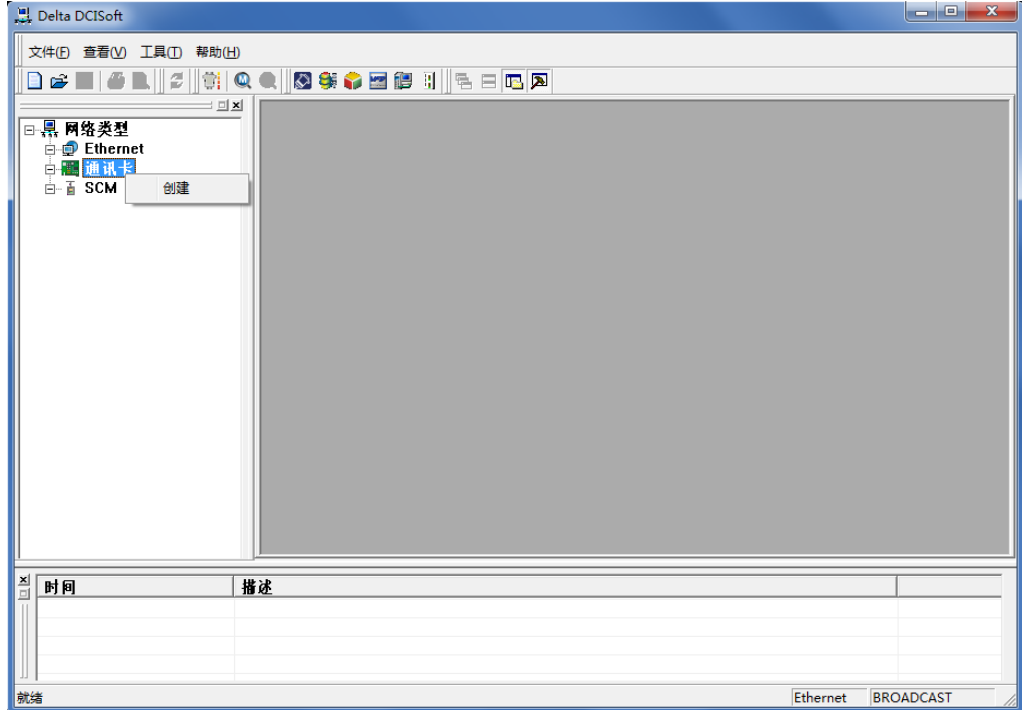

2. 勾选欲搜寻之机种类型(DVP-FEN01),按「确定」后即自动搜寻网络上现有之「DVP-FEN01」 装置。

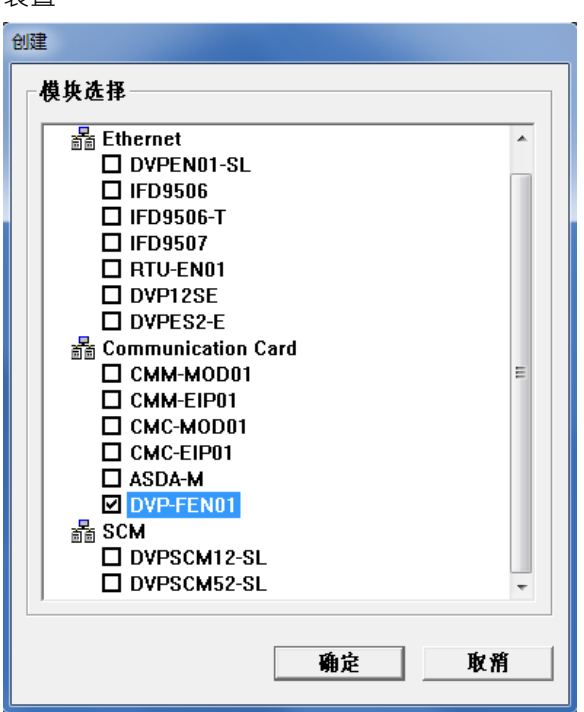

3. 在窗口右边列出网络上搜寻到的DVP-FEN01列表。

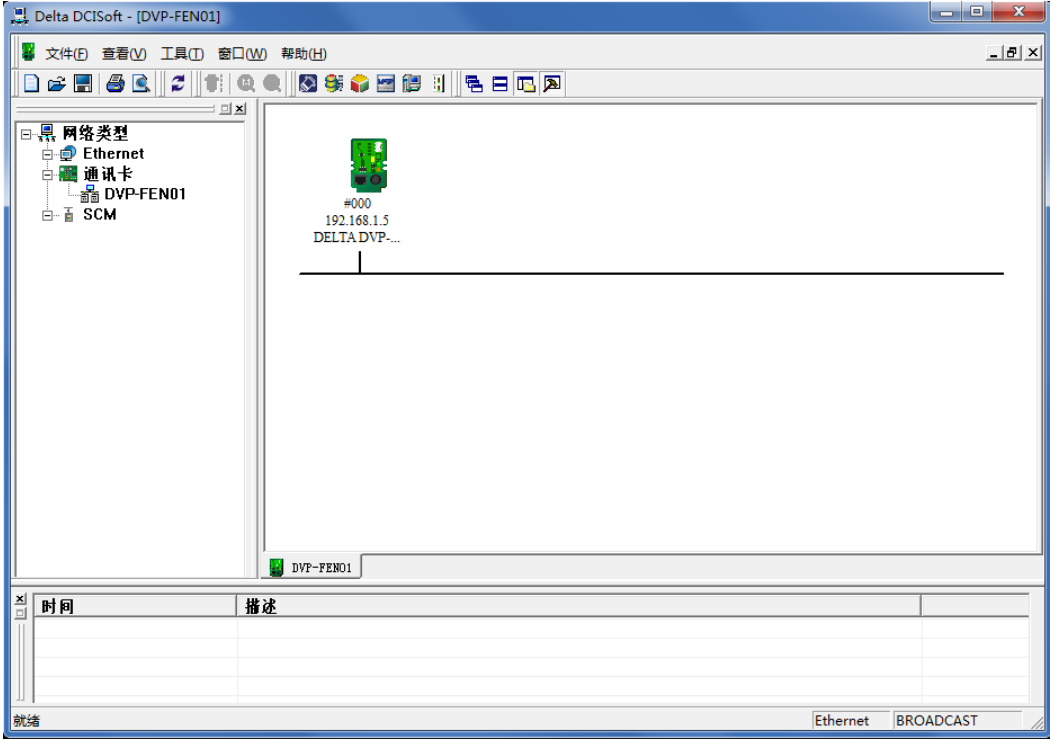

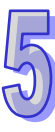

- 指定 IP 地址搜寻
	- 1. 依通信设置的步骤,将传输方式设定为「Ethernet」,并在下方指定IP地址框中输入欲指定 的IP地址,按确定后离开,默认255.255.255.255为广播搜寻。

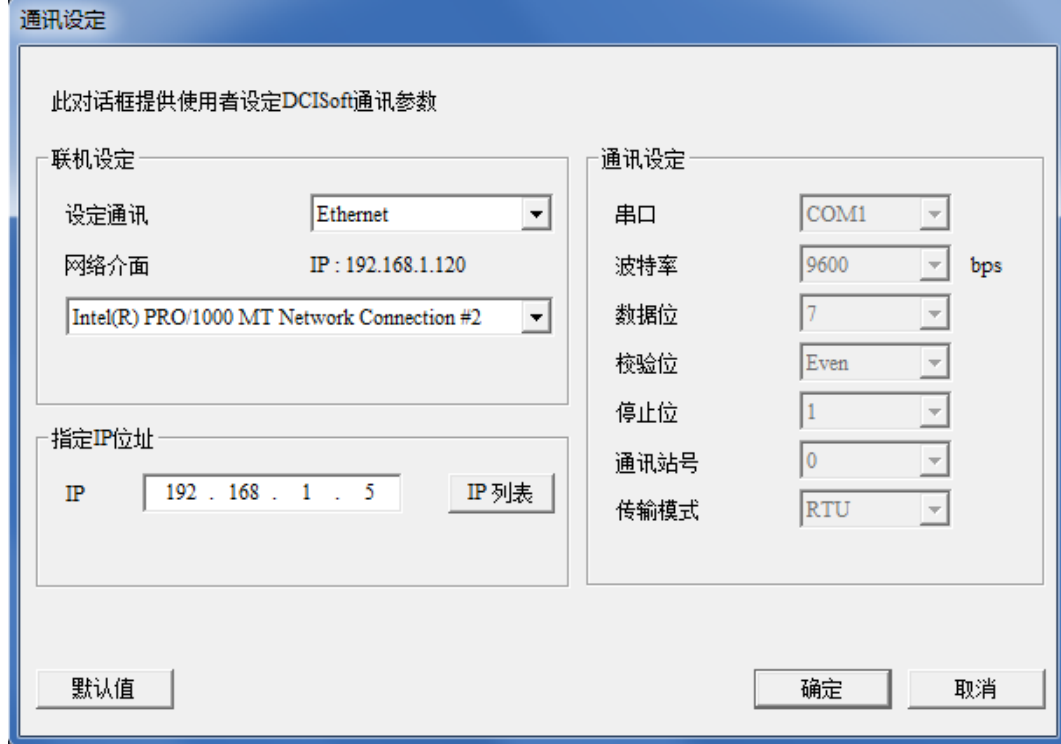

2. 在主窗口中按下指定IP地址搜寻钮,即可开始进行指定IP地址搜寻。

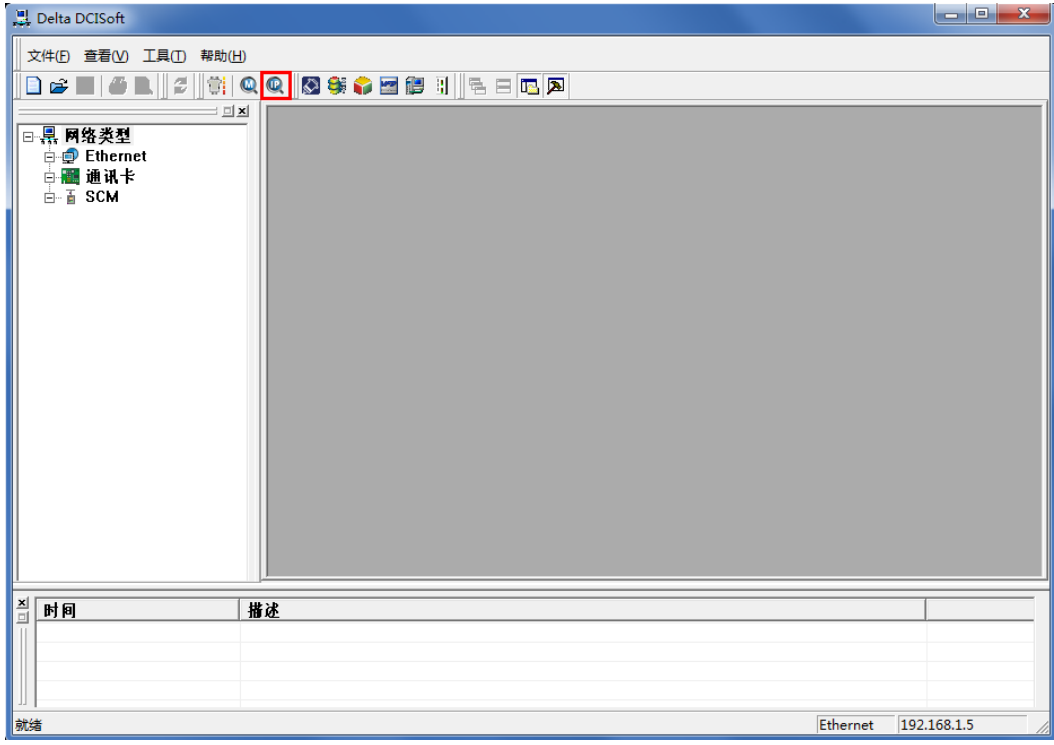

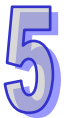

- $\begin{array}{|c|c|c|c|c|}\hline \rule{0pt}{16pt} & \rule{0pt}{16pt} & \rule{$  $\frac{|\mathbf{u}|}{|\mathbf{v}|}$  Delta DCISoft - [DVP-FEN01] B 文件(E) 查看(V) 工具(I) 窗口(W) 帮助(H)  $\boxed{\underline{\blacksquare}}$ 。<br>B-2 H-8 B || 2 || 1 || 9 Q || 3 % \$ 2 2 (3 H || 3 H || 3 H  $=$   $\mathbf{z}$  $\begin{array}{c} \hline +000 \\ 192.168.1.5 \\ \hline \hline \text{DELTA DVP}... \end{array}$  $\Box$  $V = FENO1$ 日时间 描述 Ethernet | 192.168.1.5 就绪
- 3. 在窗口右边列出指定IP搜寻到的DVP-FEN01,单击进入设定页面。

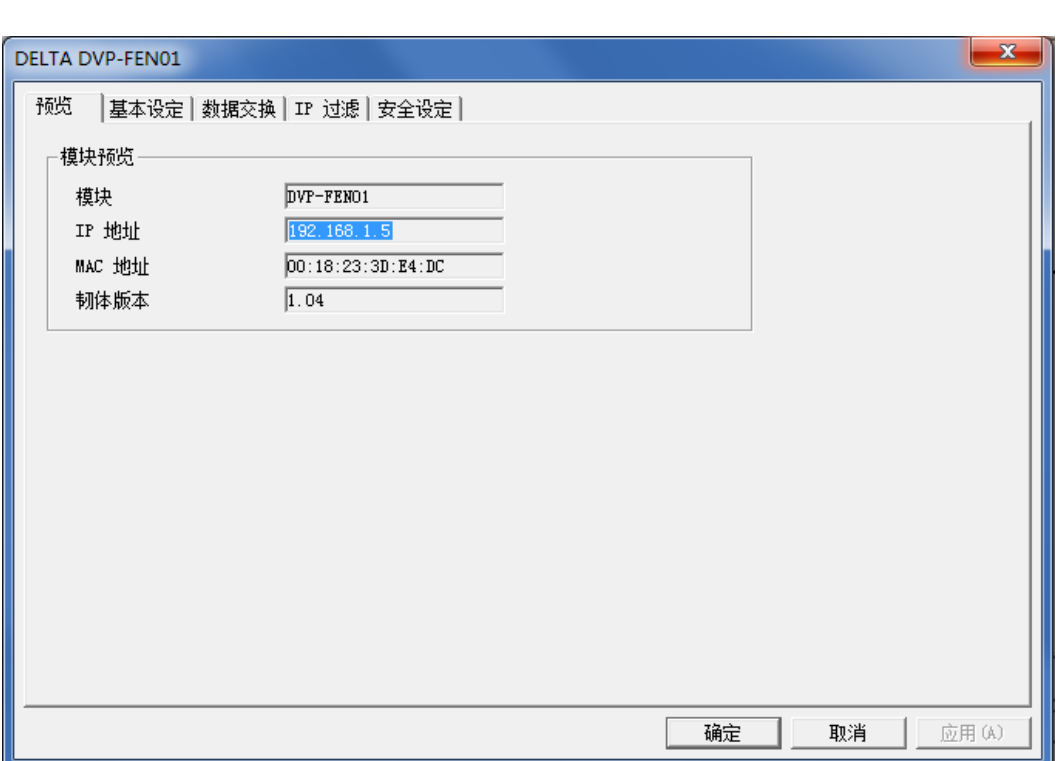

5-7

- 以 RS-232 开启 DVP-FEN01 设定页面
	- 1. 通信设置选择「RS232」,在设定上需指定使用的通讯端口。如果以RS-232 方式搜寻 DVP-FEN01, 通讯参数不需设定 ( 数据长度, 同位, 停止位, 及传输速率 ) 。

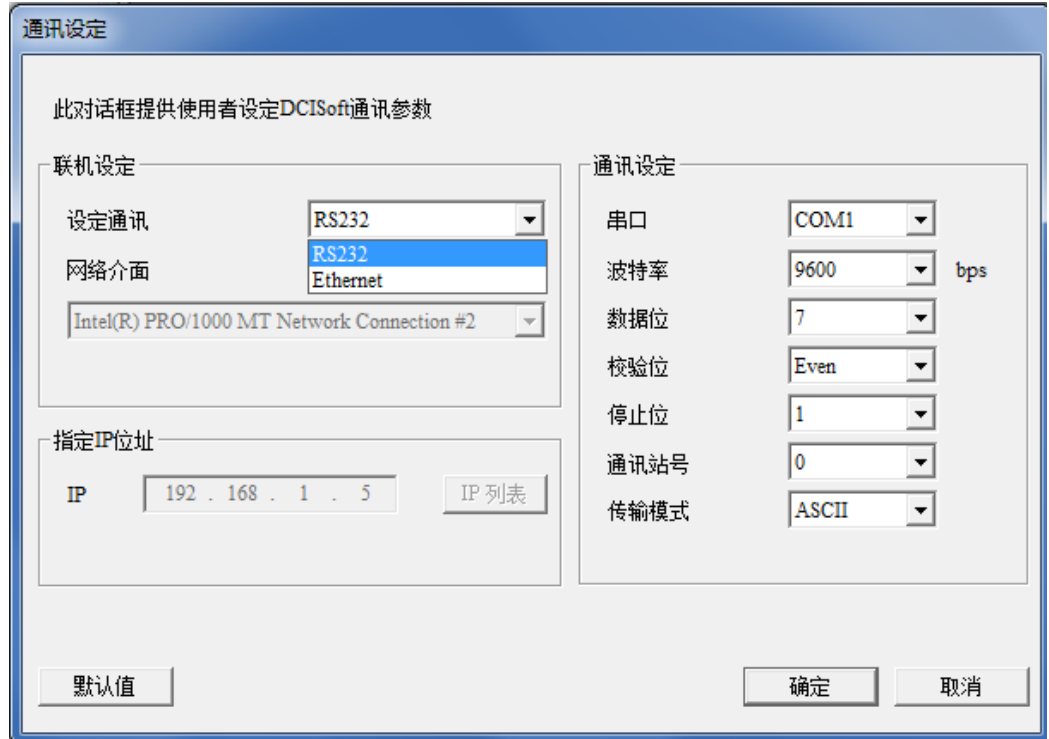

2. 在主窗口中按下广播搜寻钮,即可开始进行RS-232搜寻。其它设定同指定IP地址搜寻方式。

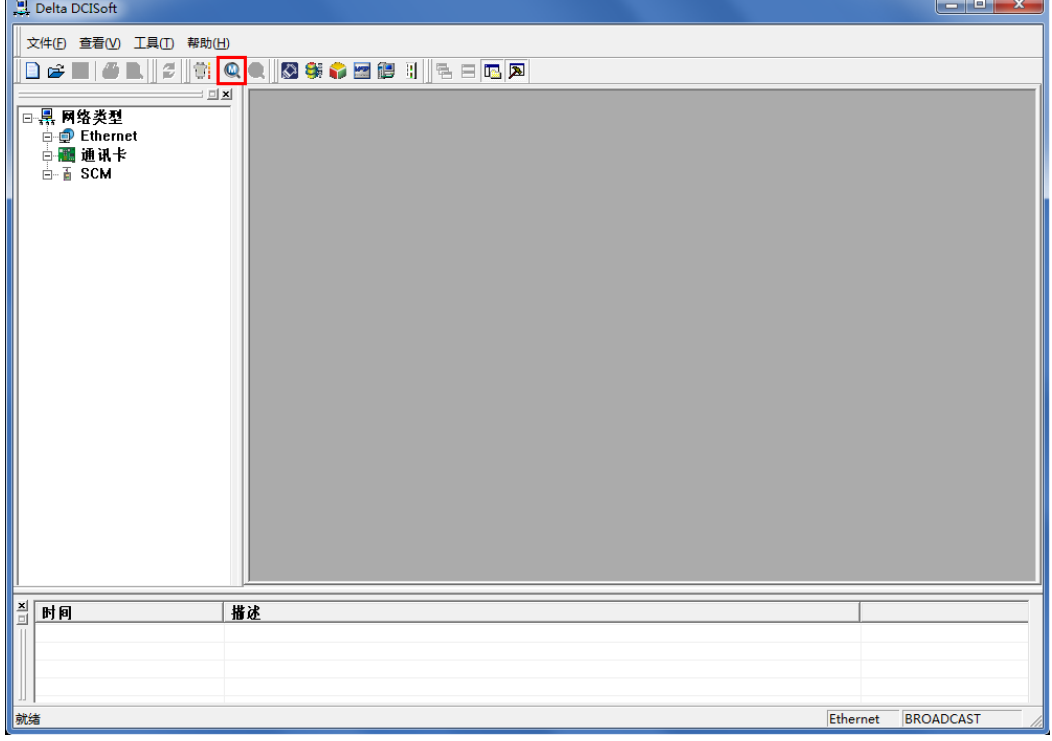

#### <span id="page-31-0"></span>**5.2 基本设定**

基本设定包含了模块名称、网络设定及通讯时间设定功能方面的参数。

基本设定

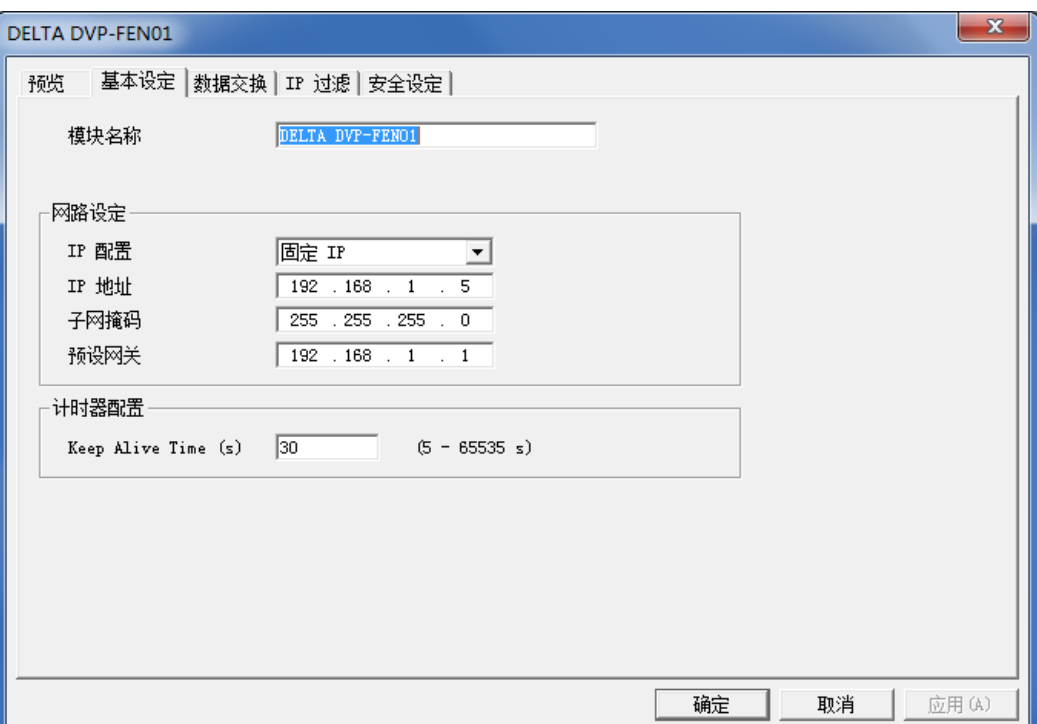

1. 名称

在网络上可能会有多张 DVP-FEN01,为了识别网络上每一张 DVP-FEN01,用户可设定每 张通讯卡有不同的名称以辨别各个设备。

- 2. 网络设定
	- ◆ IP 配置

选择IP取得的方式,有固定或动态二个选项:

固定(Static IP):由用户设定修改。

动态(DHCP): 通过服务器端(Server)自动更新, 局域网络上必须有服务器的存在。

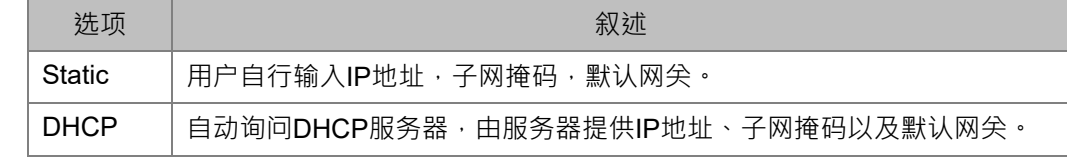

◆ IP 地址

IP地址就是设备在网络上的地址,每一个连接网络的设备都必需有IP地址。如果使用错误 的IP地址,就会导致无法联机,甚至可能造成其它设备无法联机。有关IP地址的设定,请 询问网络管理员。DVP-FEN01的IP地址默认值为192.168.1.5。

◆ 子网掩码

子网掩码 ( Subnet Mask ) 是用来设定子网的重要参数, 用来判断目的设备的IP地址是否 与本地设备在相同子网中。如发现目的地址不在相同的子网中,则设备会将该报文传送至 网关,由网关将该报文传送到别的子网。如果设定错误,将可能造成目的设备无法与 DVP-FEN01正常通讯。判断的方法为将自己的IP地址和目的设备的IP地址分别和Subnet Mask做位AND(bitwise AND operator),若两个值相同就是在同一个子网中。DVP-FEN01 的子网掩码默认值为255.255.255.0。

◆ 默认网关

网关「Gateway」是两个不相同子网的网络窗口,让不同子网的二个端点,也能达到通讯 的功能,例如局域网络要跟广域网做连接,就需一个Gateway做通讯的桥梁。网关的IP地 址一定要和DVP-FEN01在同一个子网之中。DVP-FEN01的网关默认值为192.168.1.1。

3. 通讯时间设定

Keep Alive Time 为 TCP 联机空闲时间,其单位为秒(sec)。DVP-FEN01 默认之 Keep Alive Time 为 30 秒。当 DVP-FEN01 与其它装置建立网络联机后,若经过此设定时间内都未再传送出 网络报文,DVP-FEN01 将会自动切断联机避免联机数满载。

计算机端网络设定

所有的网络设备,连上网络时的第一步,都需要有一组自己的IP地址,此IP地址就如同编号一般, 可辨别网络上每一个网络设备的身份。

1. 单击 **控制面板 > 网络联机 > 区域联机**(已联机)。

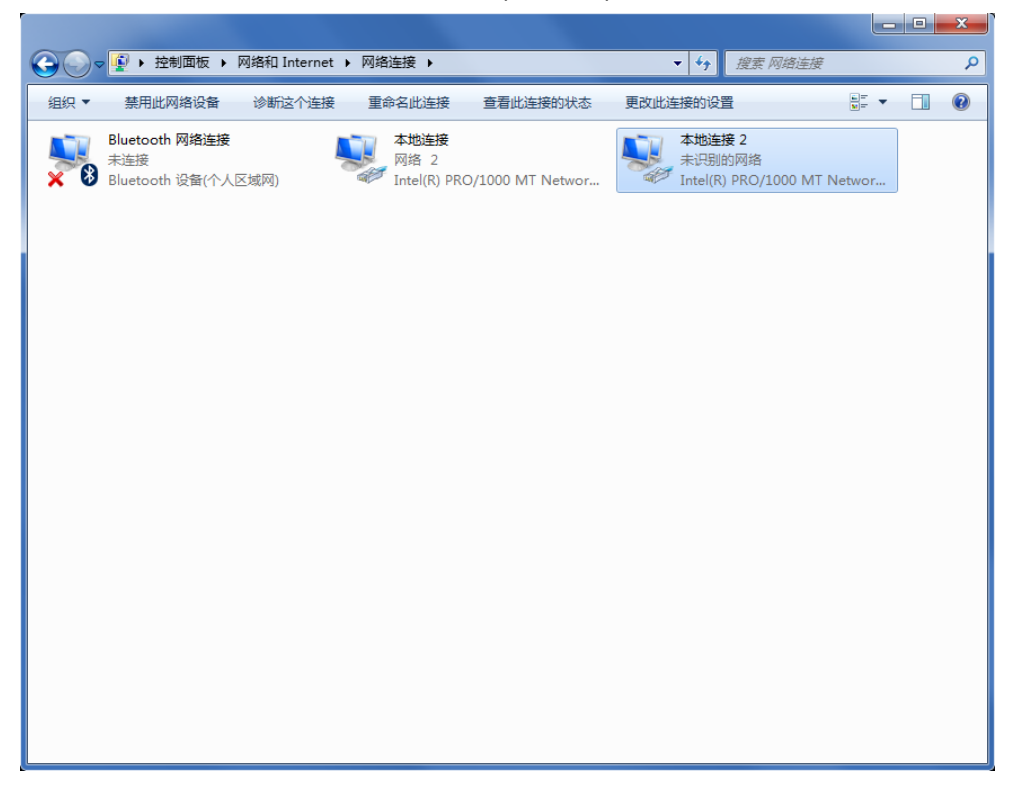

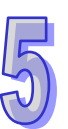

2. 单击进入区域联机内容,如图所示。

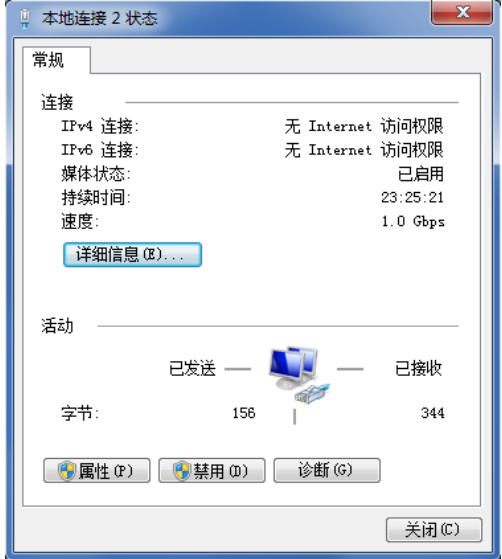

3. 单击进入「Internet Protocol (TCP/IP)」内容,如图所示。

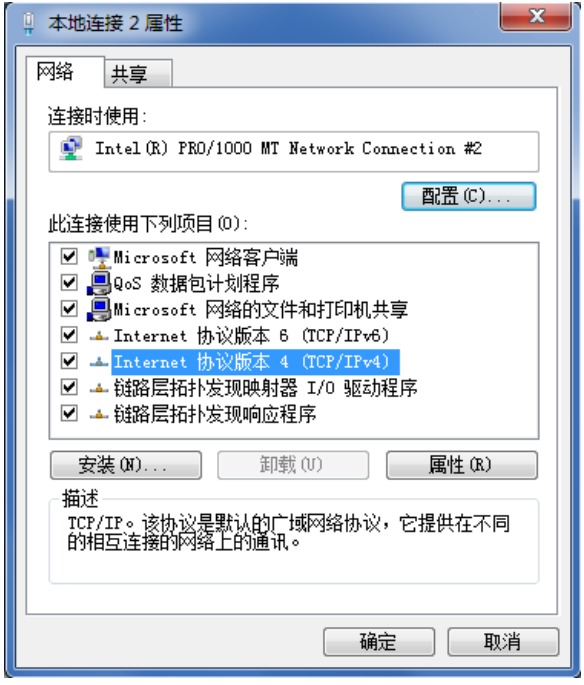

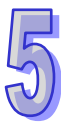

4. IP地址就可以设成192.168.1.6,按下『确定』后,计算机端的IP地址设定完成。

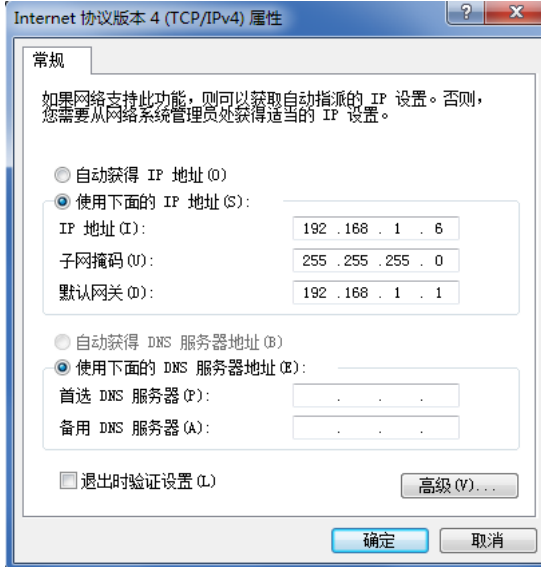

#### <span id="page-34-0"></span>**5.3 数据交换**

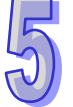

DVP-FEN01提供通过软件画面编辑对网络从站的数据交换功能,设定完成后可直接启动,无须 编写PLC程序。

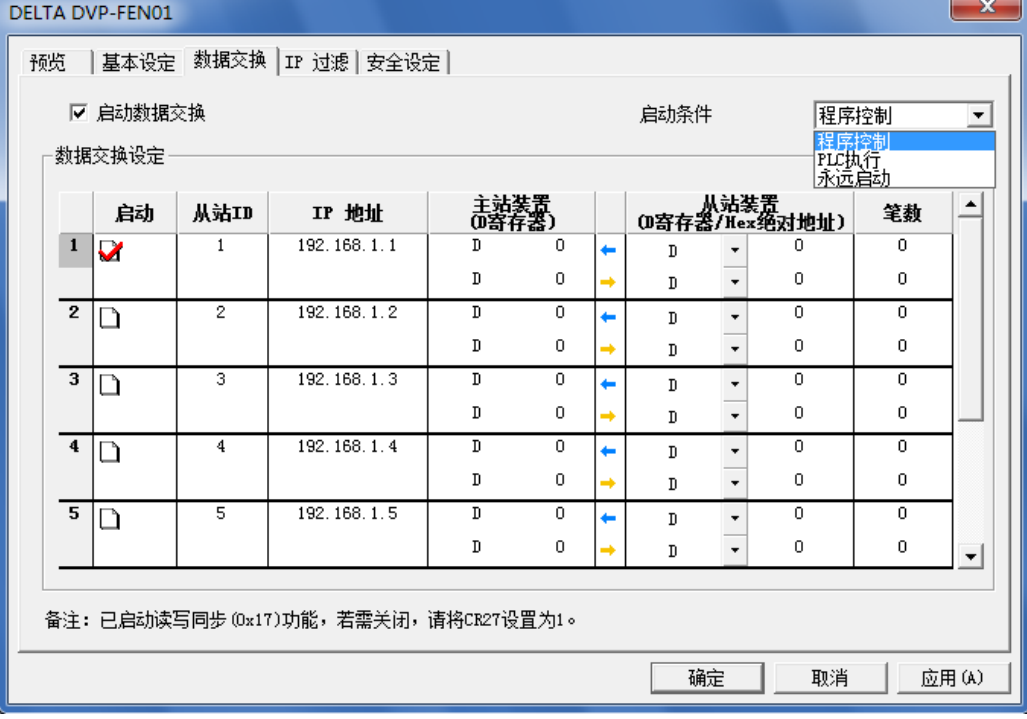

- 数据交换设定
	- 1. 启动数据交换功能

可勾选关闭或开启。启动之后可依所设定好的数据,进行数据交换。

- 2. 启动条件 可选择「程控」、「PLC执行」或「永远启动」。 选择「程控」,依PLC程序启动数据交换 ( CR#13=2时执行, CR#13=0时停止 )。 选择「PLC执行」,若PLC由STOP切换至RUN后,DVP-FEN01将连续执行数据交换,直 到PLC由RUN切换为STOP为止。 选择「永远启动」,DVP-FEN01将连续执行数据交换,直到软件设定更改。
	- 3. 站号-IP地址列表: 填写另一端以太网络从站的IP地址。例如此台DVP-FEN01与192.168.1.1 站号1的其它网络 设备做数据交换,则输入站号1和IP地址192.168.1.1。
	- 4. 主站装置、从站装置、笔数: 读取(←):主站接收寄存器起始地址←从站传送寄存器起始地址。 写入(→):主站传送寄存器起始地址→从站接收寄存器起始地址。 数据交换时DVP-FEN01将依先写入(→)后读入(←)的顺序执行。 笔数:同一从站最大同时传送与接收100笔连续数据。 ※使用D寄存器的部份请参考EH3相关手册。
	- 5. 请参考第6.6节~第6.8节应用范例说明。

#### <span id="page-35-0"></span>**5.4 IP 过滤**

IP过滤是使用来限制网络端的联机,确保无认可的IP地址范围无法与DVP-FEN01建立联机,防止无认 可的用户不当的修改,导致错误发生。

IP 过滤设定

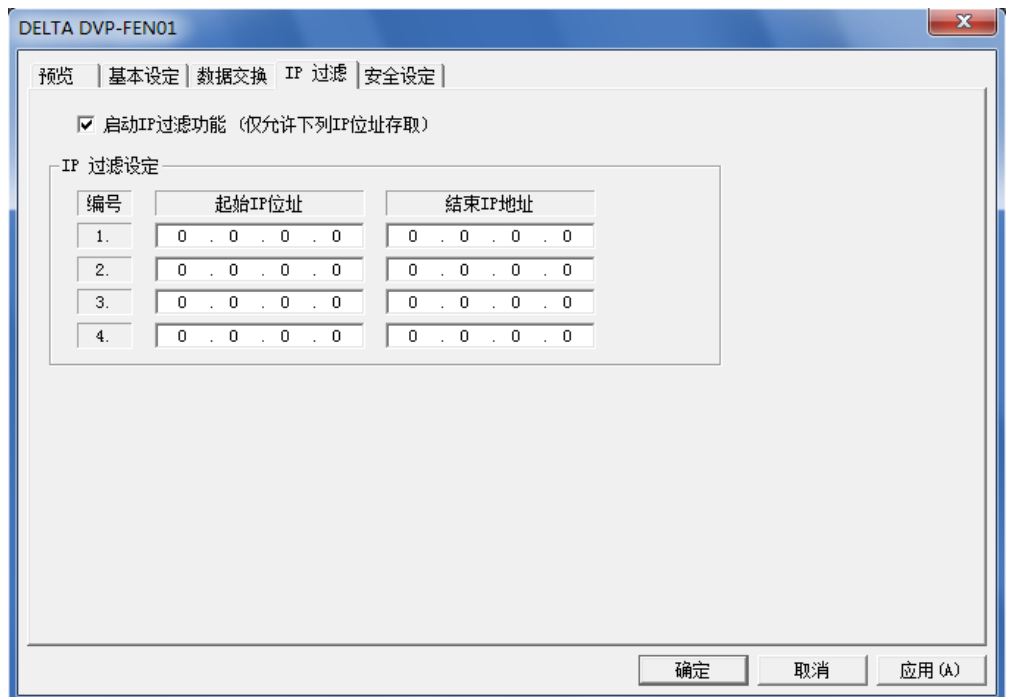

1. 启动IP过滤功能

可勾选开启。启动之后会依用户设定好的IP地址范围,进行IP过滤功能。

2. 起始IP地址与结束IP地址

DVP-FEN01提供最多四组容许建立联机的IP地址范围。藉由设定起始IP地址与结束IP地址, 设定允许建立联机的IP范围。例如起始IP地址设定192.168.1.1,结束IP地址设定为 192.168.1.1, 则容许建立联机的IP地址仅有192.168.1.1, 若起始IP地址设定192.168.1.1, 结 束IP地址设定为192.168.1.255,则容许建立联机的IP地址192.168.1.1~192.168.1.255。

#### <span id="page-36-0"></span>**5.5 密码设定**

用户在设计好DVP-FEN01的功能及网络环境,为防被不当更改设定值,此时可设定密码,将 DVP-FEN01的设定上锁。

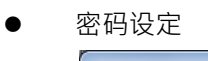

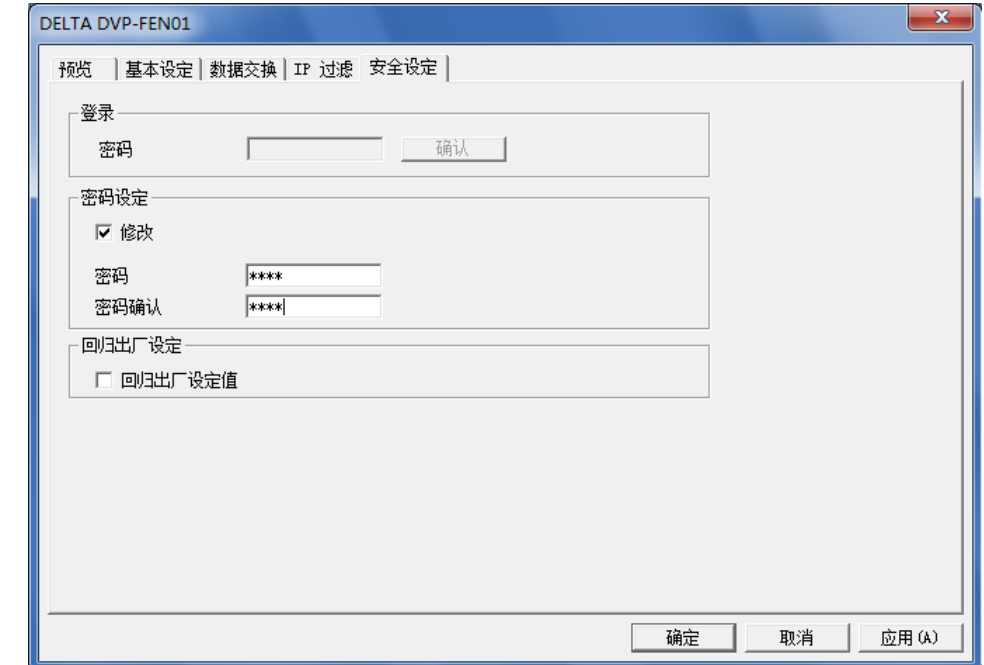

1. 修改设定:勾选以修改设定密码。

- 2. 新密码:设定个人密码,密码最大长度为4个字符,当设定密码为「空白」,则关闭密码功能。
- 3. 密码确认:再重填一次新密码。
- 4. 请参考第6.3节~第6.4节,应用范例说明。

注意事项:密码锁定之后,所有的页面必需先解开密码才能做设定。

### <span id="page-37-0"></span>**5.6 恢复出厂默认值**

对DVP-FEN01的设定,在多次的设定更改后,欲清除之前的所有设定回到出厂设定值,可在恢 复出厂设定值的页面,勾选恢复出厂设定值的选项。

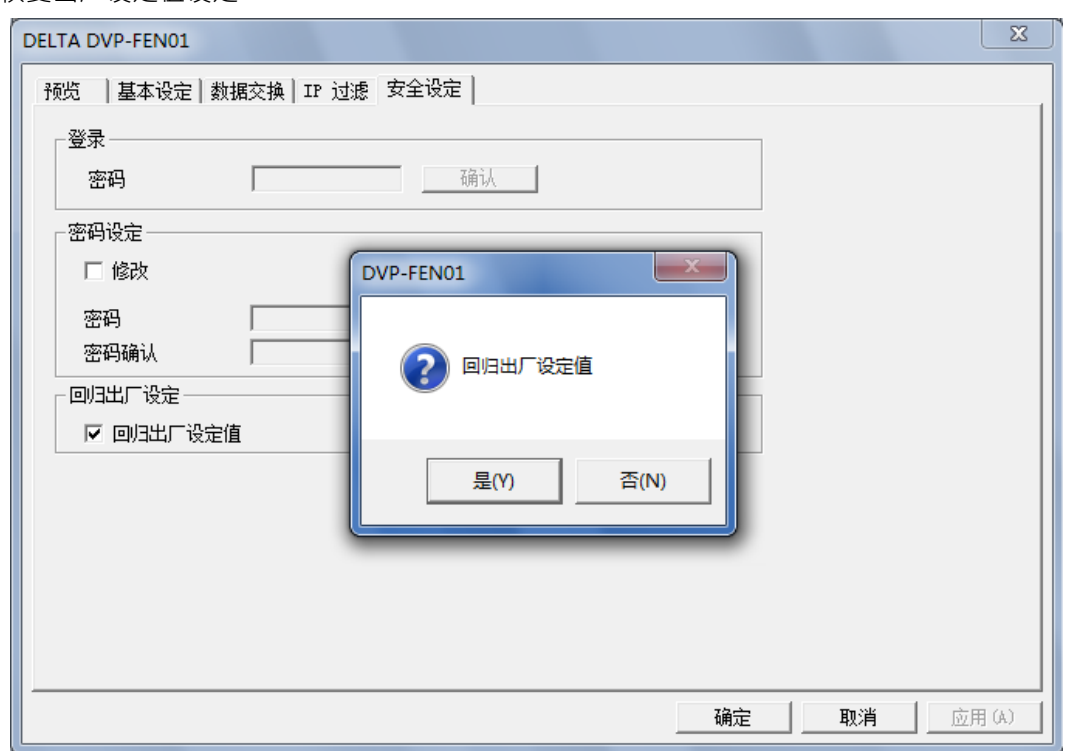

恢复出厂设定值设定

勾选「恢复出厂设定值」的选项,并且按「是(Y)」钮,DVP-FEN01的所有选项,将回到出厂 设定值。

注意事项:由RS-232通讯口对DVP-FEN01做恢复出厂设定值,无论是否密码锁定,都可以执行。 执行恢复出厂设定值需花费时间约10秒,此期间请不要尖闭电源。

**MEMO**

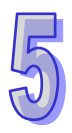

## <span id="page-39-0"></span>**第6章 应用范例**

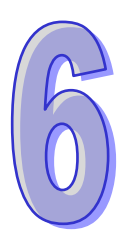

### **目录**

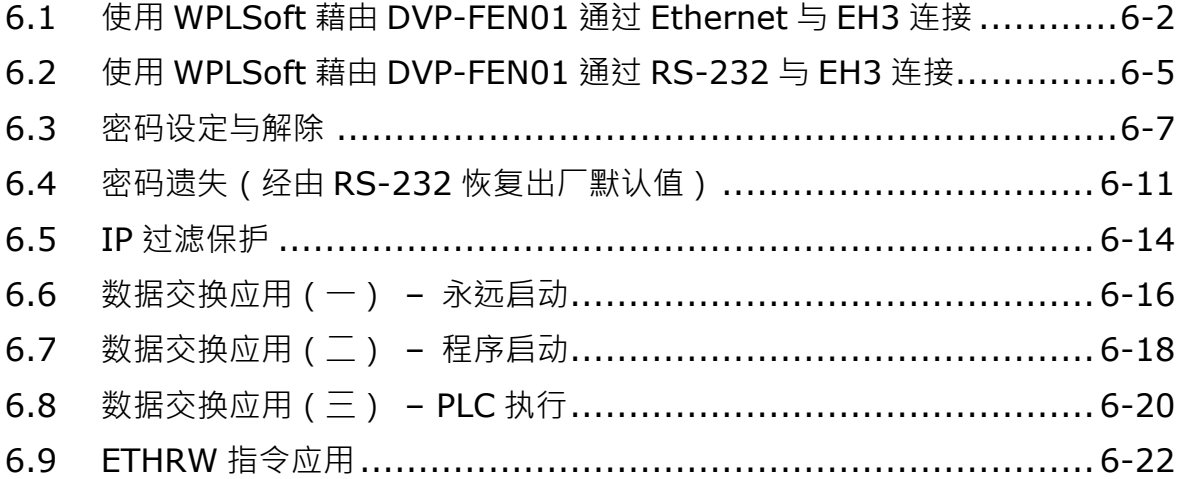

### <span id="page-40-0"></span>**6.1 使用 WPLSoft 藉由 DVP-FEN01 通过 Ethernet 与 EH3 连接**

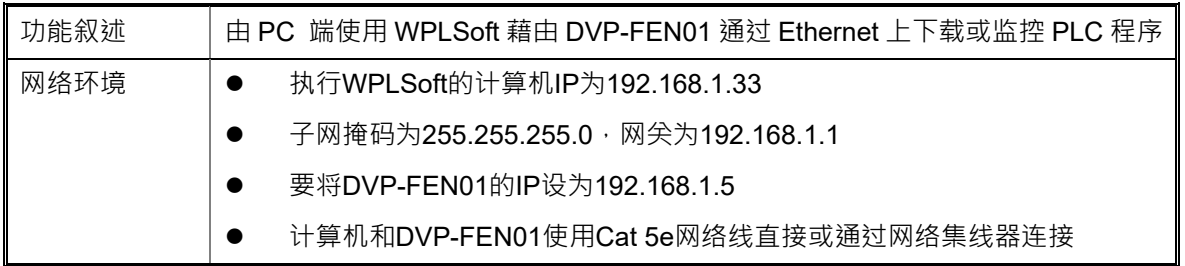

#### 开启 WPLSoft 的通信设置

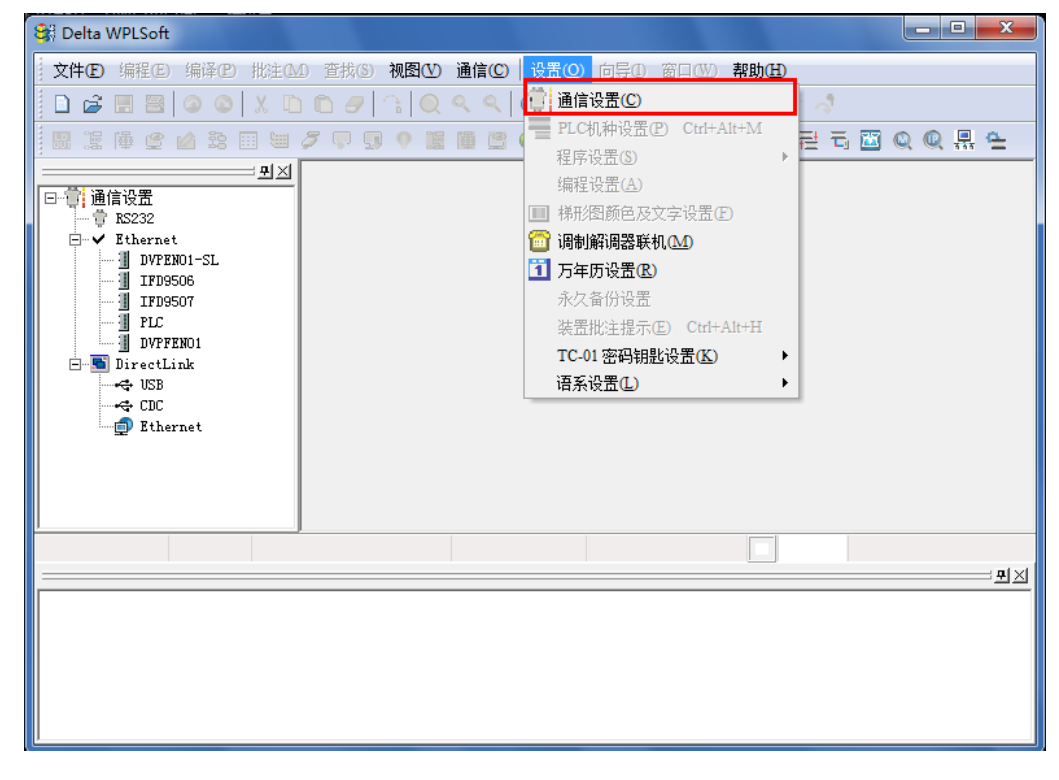

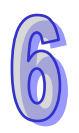

在传输方式选择「Ethernet」并单击确定键。

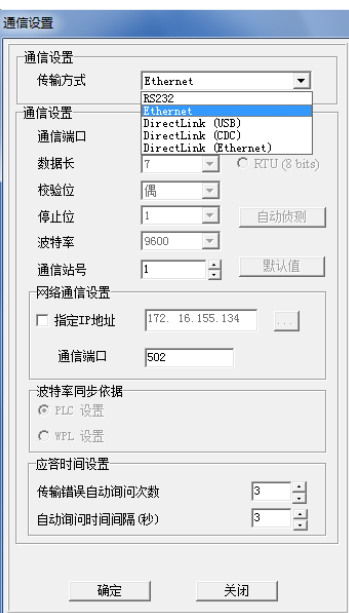

单击广播键,搜寻网络上所有的 DVP-FEN01 模块。

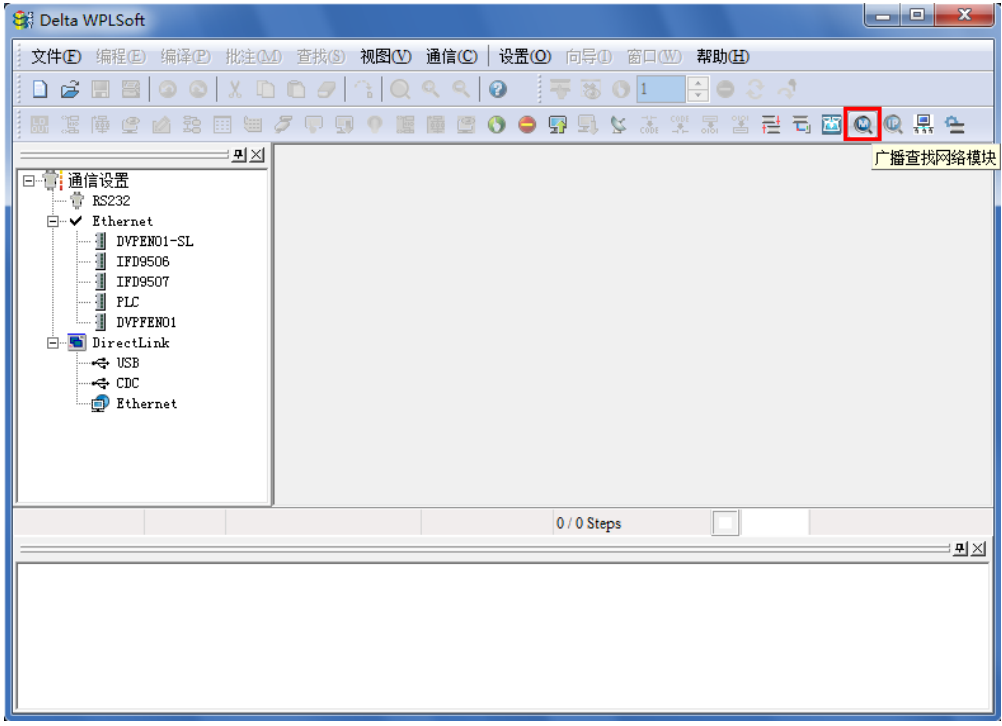

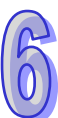

● 图中左侧即可看见搜寻到之 DVP-FEN01 模块, 且 IP 为 192.168.1.5, 即可藉由 DVP-FEN01 针对 EH3 作上下载 PLC 程序或监视的动作。

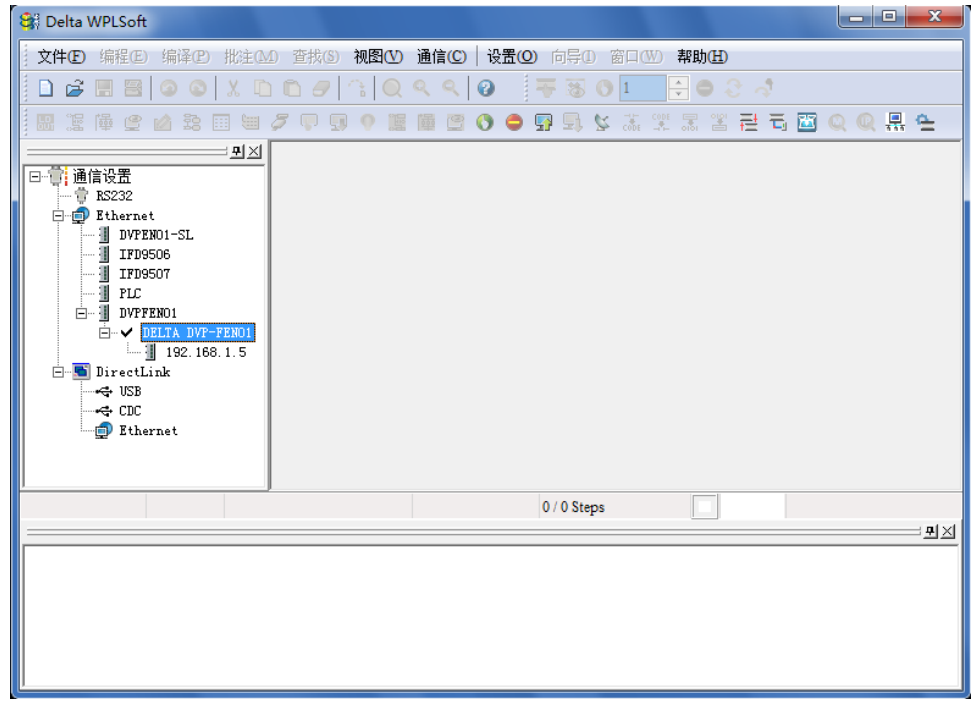

● DVP-FEN01 更进一步的设定可藉由单击 WPLSoft 中的 DCISoft 按钮以开启 DCISoft 作更进一 步的设定,请参考第 5 章「软件设定」。

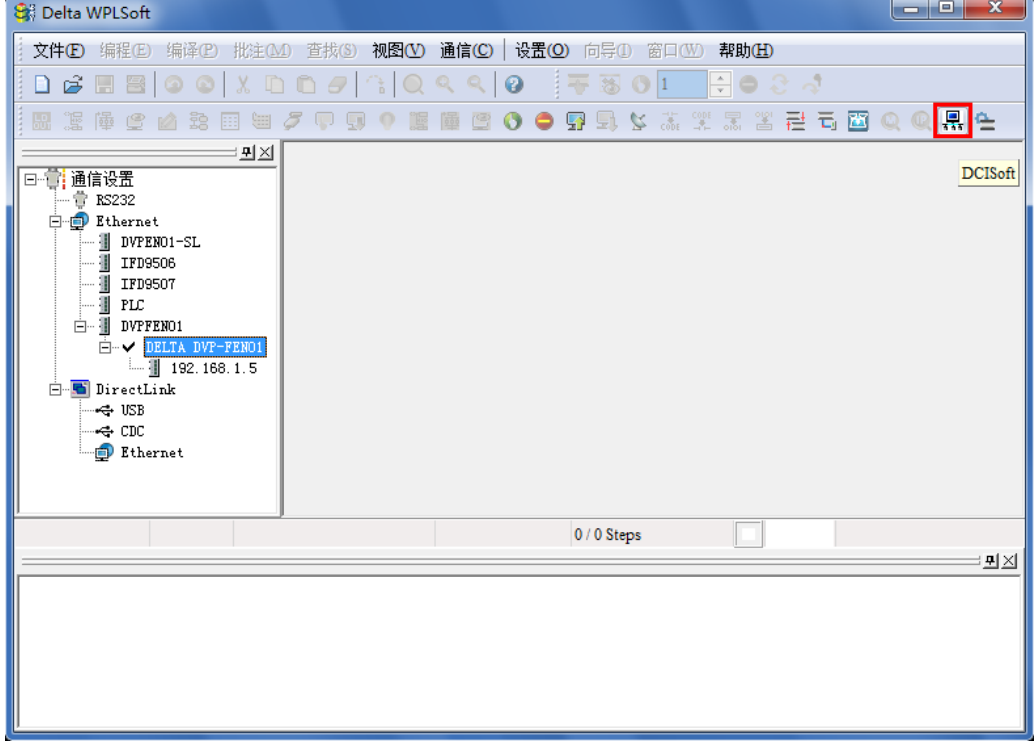

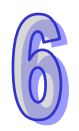

### <span id="page-43-0"></span>**6.2 使用 WPLSoft 藉由 DVP-FEN01 通过 RS-232 与 EH3 连接**

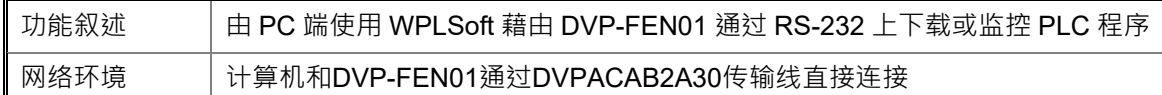

开启 WPLSoft 的通信设置

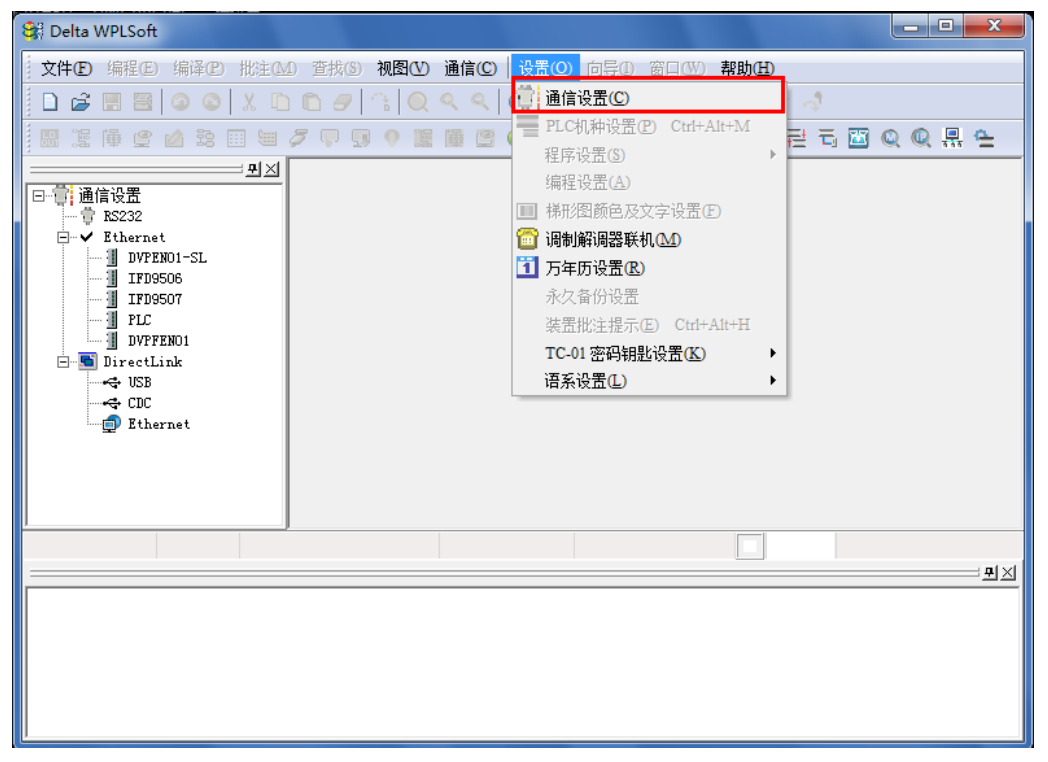

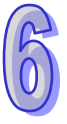

在传输方式选择 RS-232 连接的通讯端口, 并在数据长度、同位、停止位、速率中选择 8, N, 1 19200 与 ASCII 后单击确定 (DVP-FEN01 仅支援 19200bps 的速率与 8 N ·1 MODBUS ASCII 的通讯格式)。

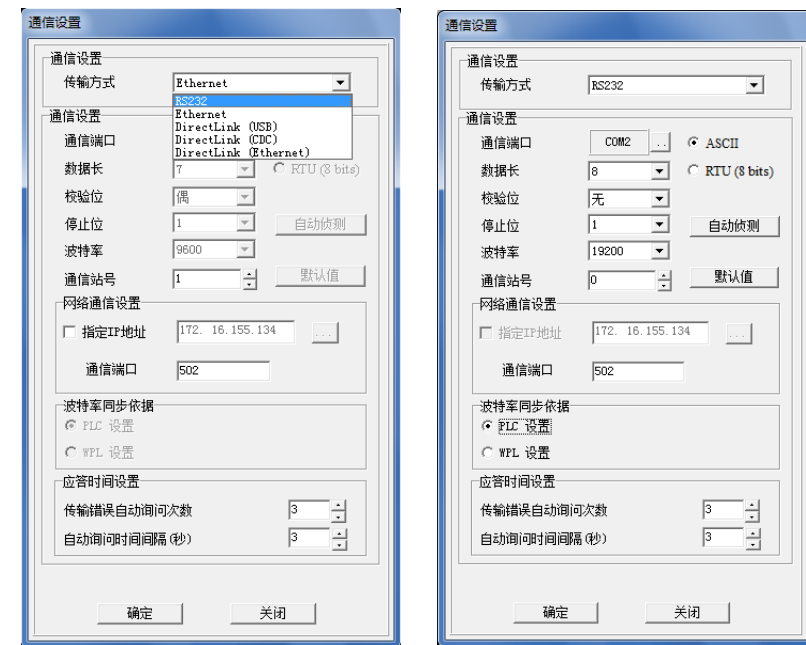

图中左侧即可看见 RS-232 为打勾的状态, 即可藉由 DVP-FEN01 针对 EH3 作上下载 PLC 程序 或监控的动作。

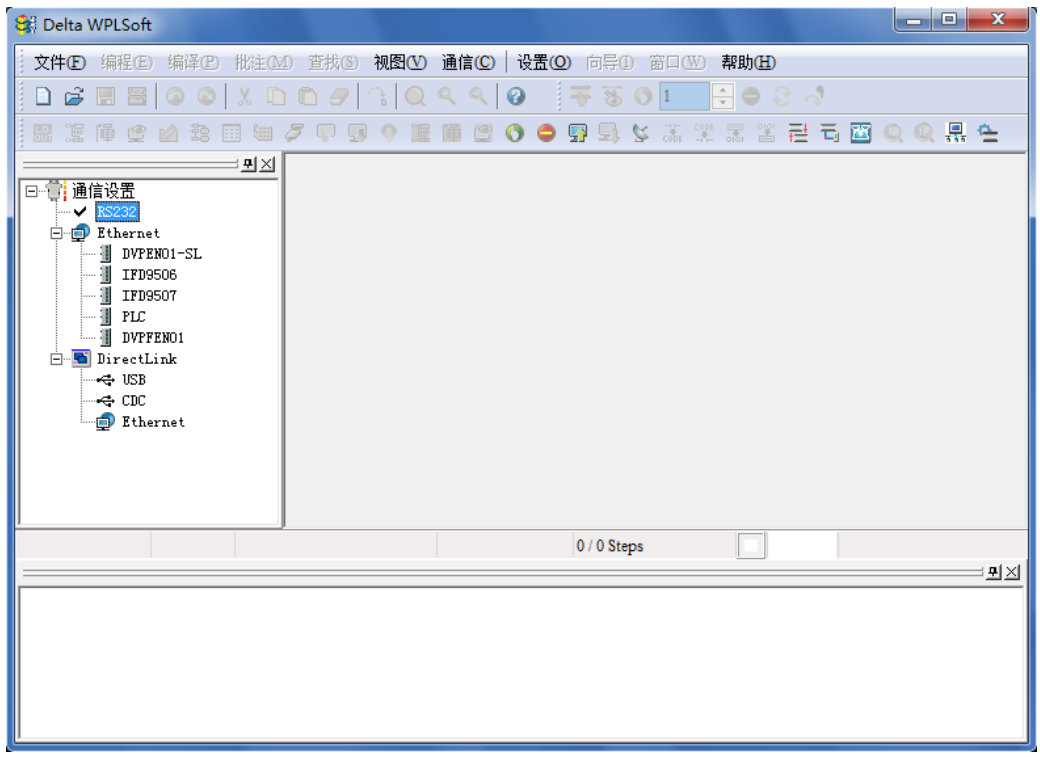

 DVP-FEN01 更进一步的设定可藉由单击 WPLSoft 中的 DCISoft 按钮以开启 DCISoft 作更进一 步的设定,请参考第 5 章 软件设定。

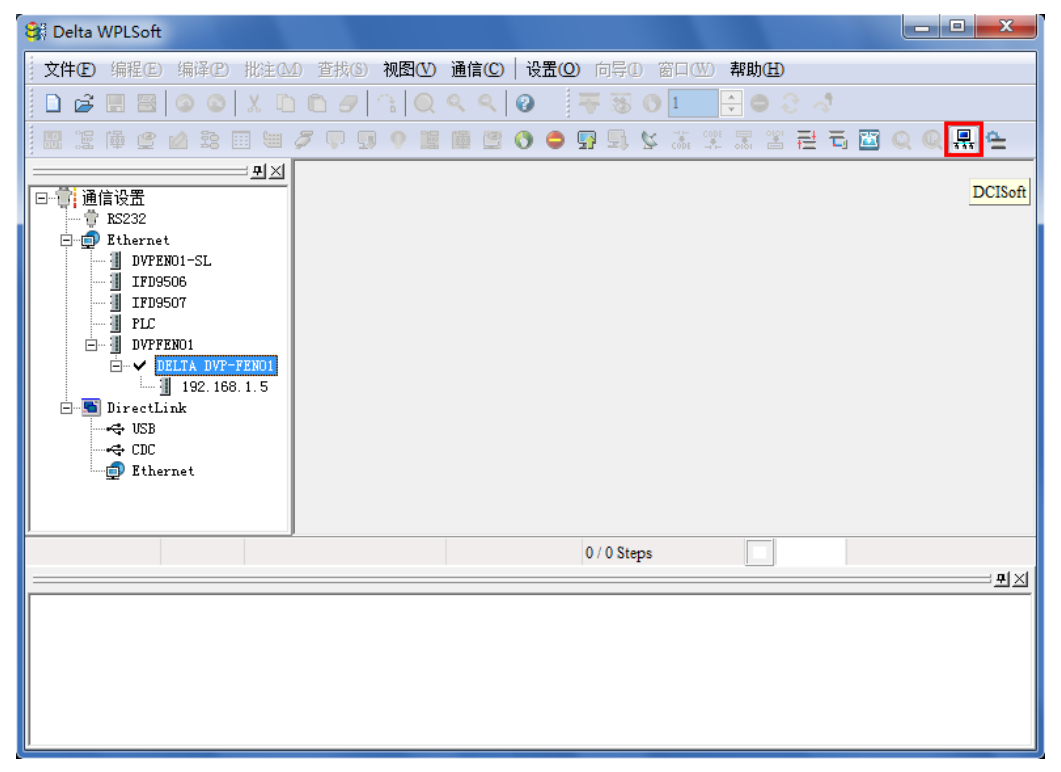

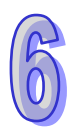

### <span id="page-45-0"></span>**6.3 密码设定与解除**

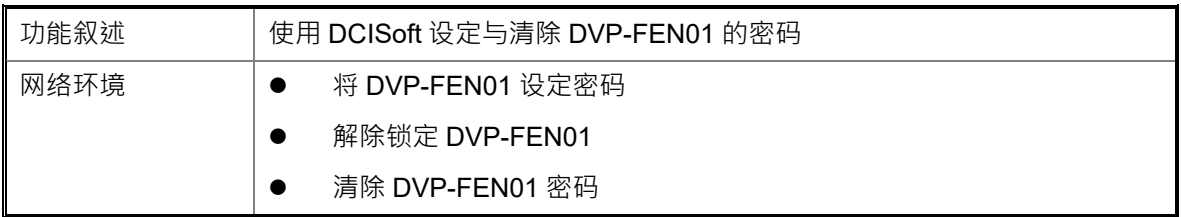

- 通信设置方式,请参考第5章 软件设定。
- 开启 DVP-FEN01 的设定画面, 切换到安全设定页面。

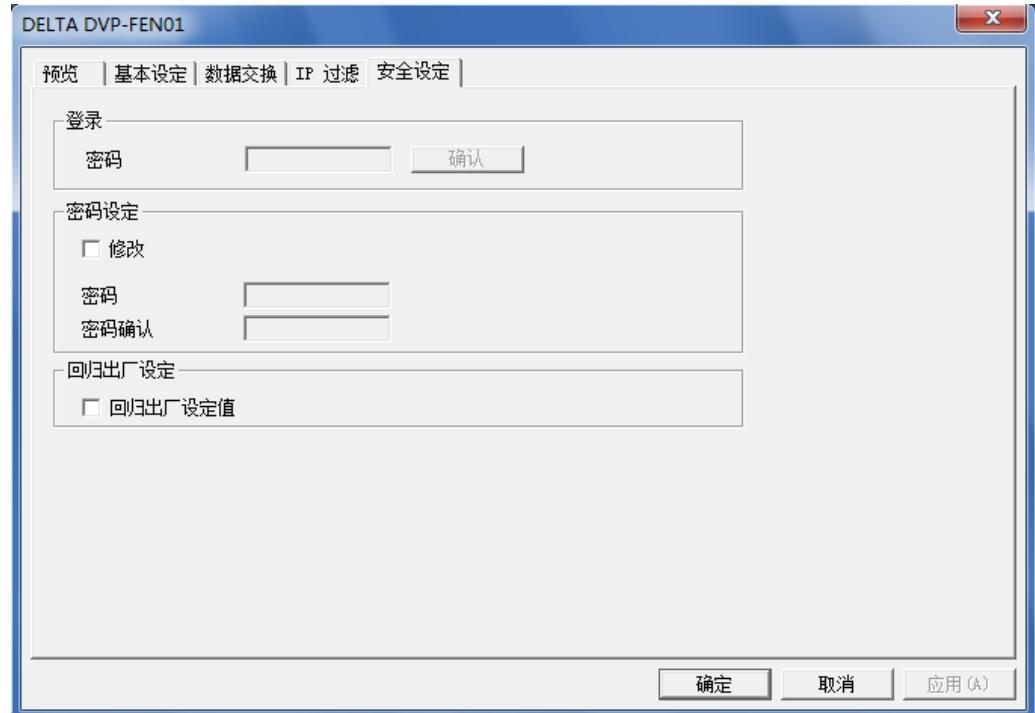

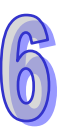

● 勾选「修改」,并在密码设定字段和确认字段中输入密码「1234」,然后单击「套用」按钮将 密码存入。

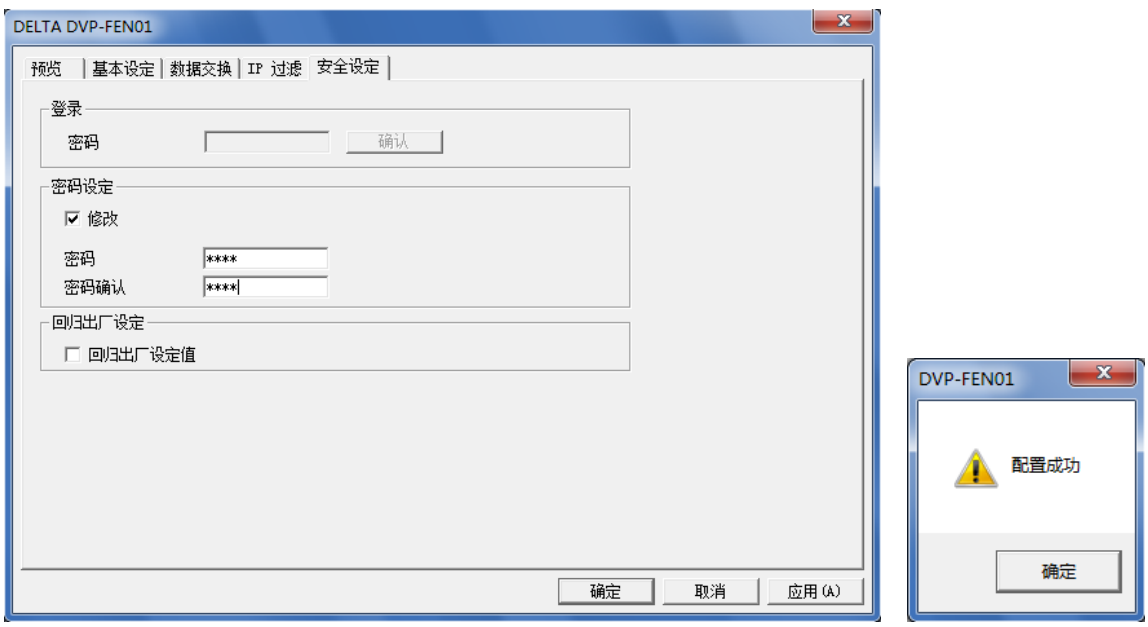

 重新开启设定画面,此时密码状态已为锁定,不能开启任何设定。请直接输入密码在密码字段后 按「确认」。

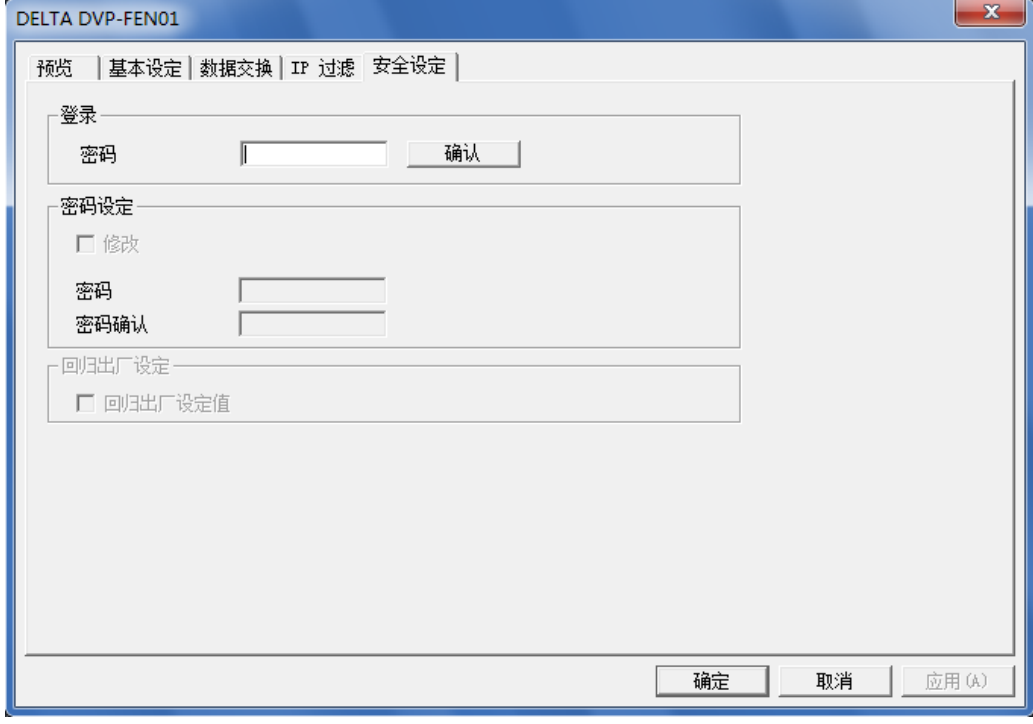

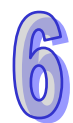

输入密码后,可以暂时解除锁定,进行修改参数,若将设定画面关闭,则会自动恢复锁定状态。

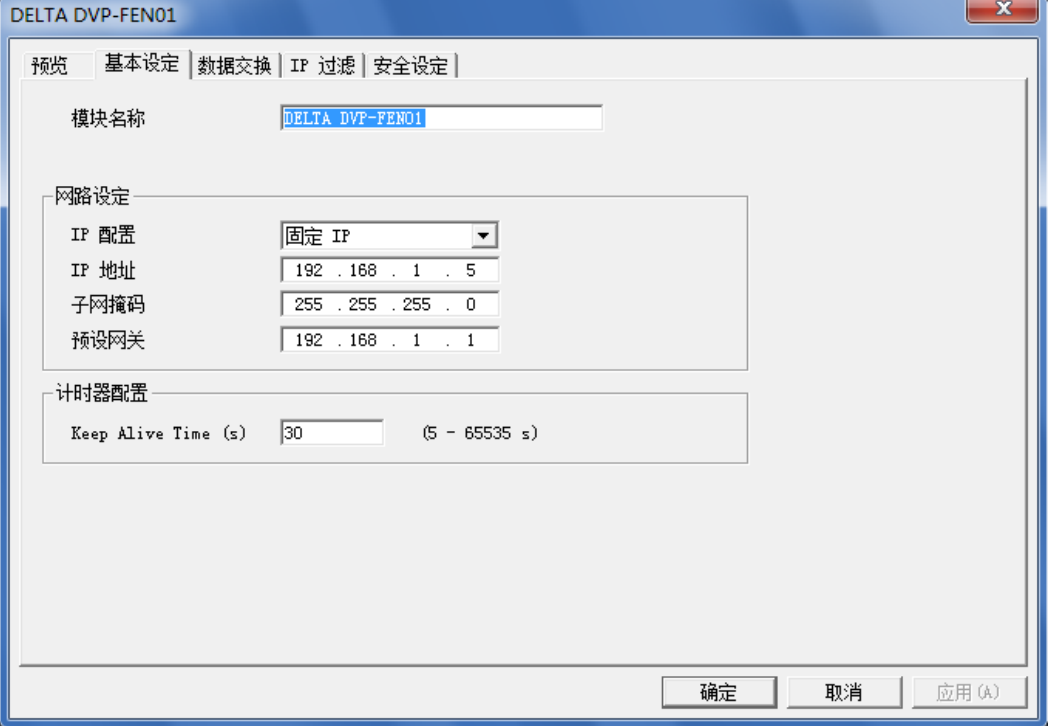

若要清除密码,则只要修改密码为「空白」即可。完成后单击「套用」按钮即可清除密码。

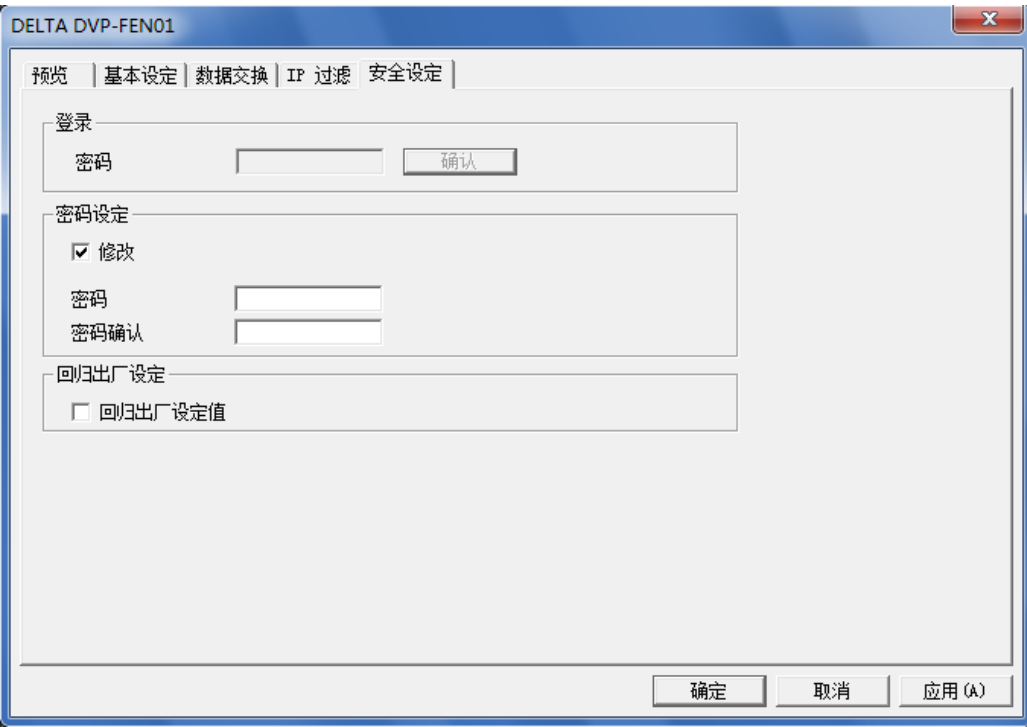

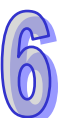

清除密码后即可进行参数的修改。

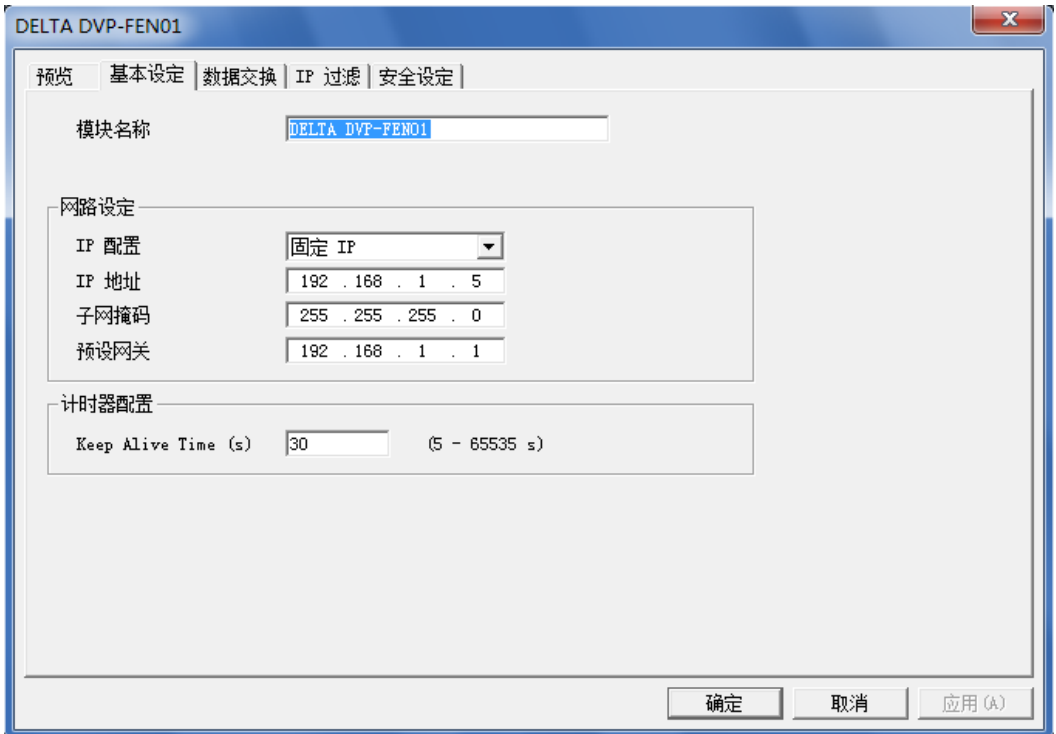

<span id="page-48-0"></span>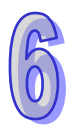

### **6.4 密码遗失(经由 RS-232 恢复出厂默认值)**

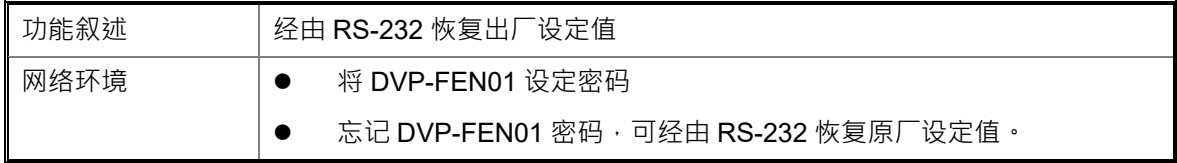

使用 DVPACAB2A30 传输线连接计算机及 DVP-FEN01 后,开启「安全设定」页面。

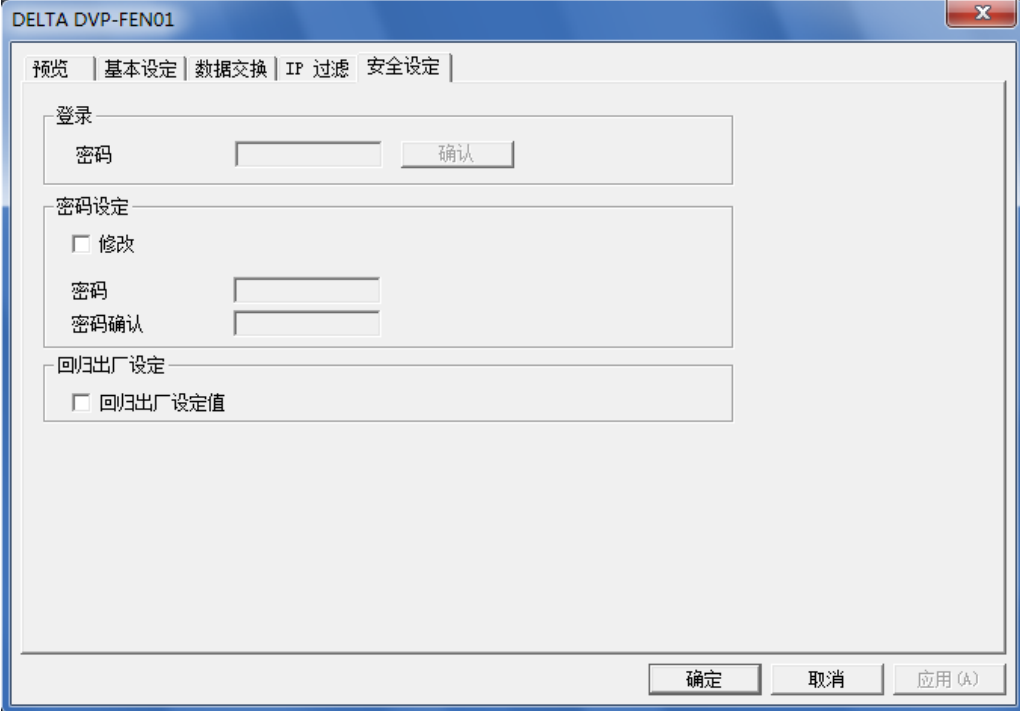

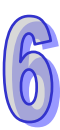

● 勾选「回归出厂设定值」,会跳出确认窗口,单击「是(Y)」即可恢复原厂设定参数值 (运行时 间约 5-10 秒),密码也会一起清除。

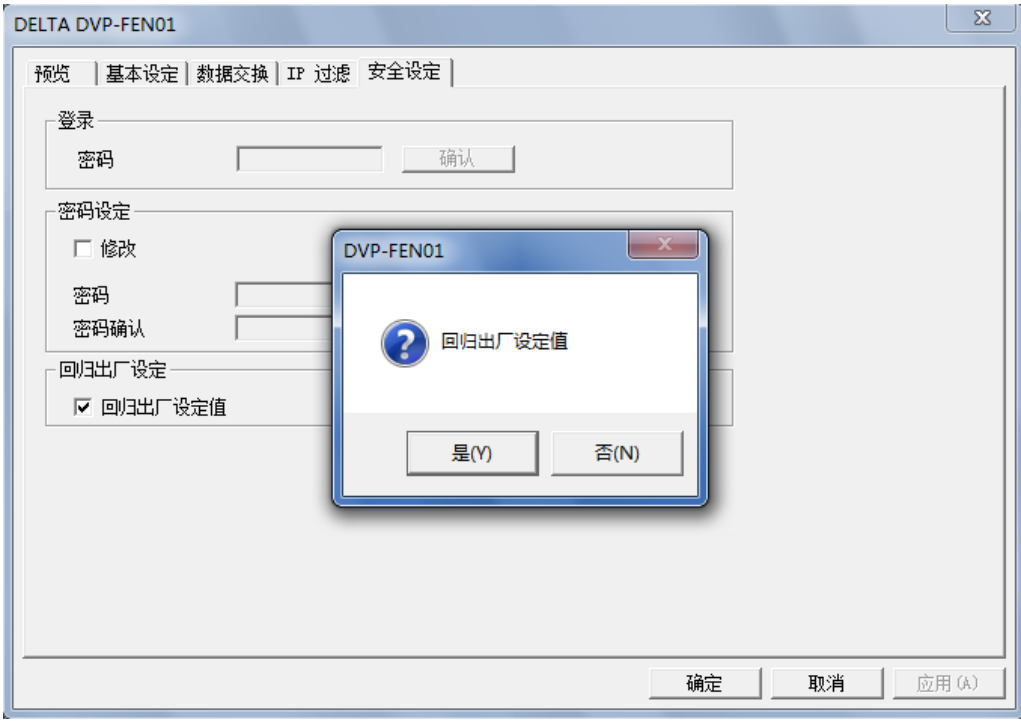

重新寻找后,所有参数都已恢复为出厂设定值。

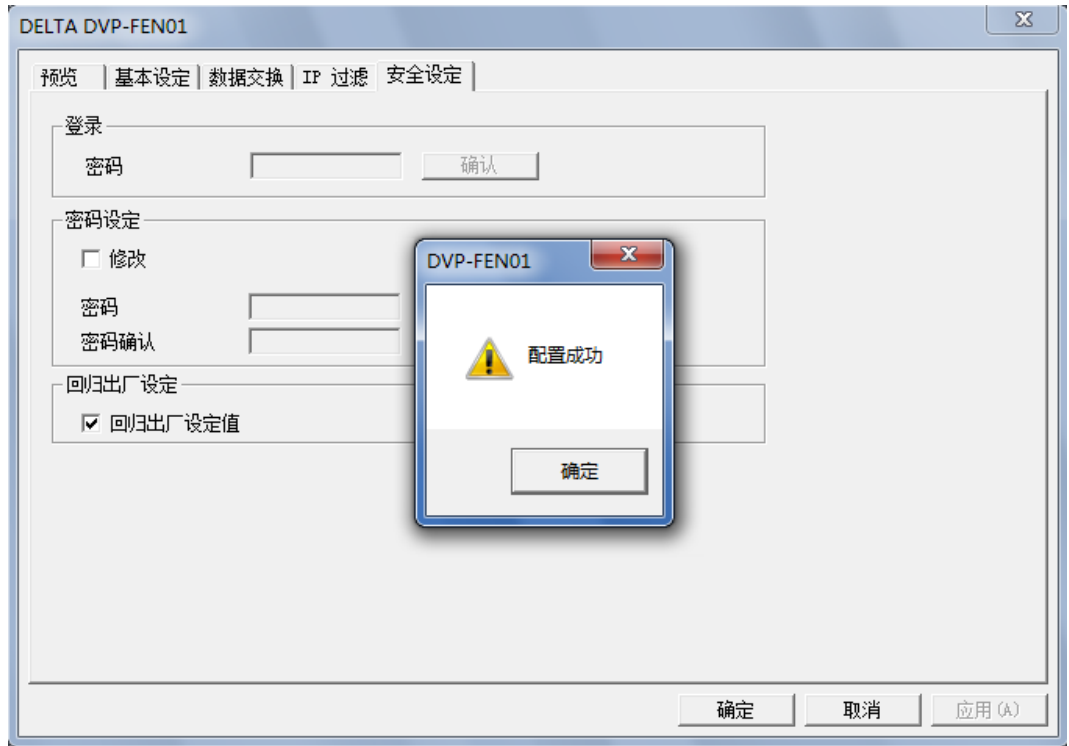

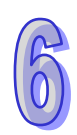

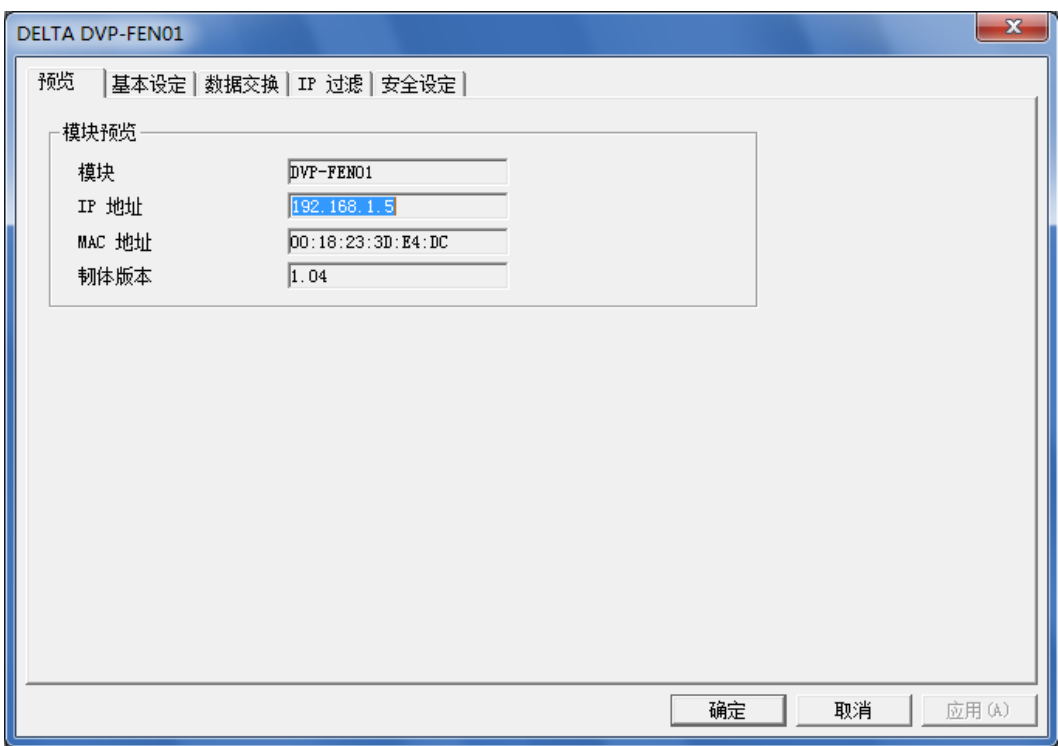

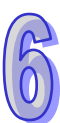

### <span id="page-52-0"></span>**6.5 IP 过滤保护**

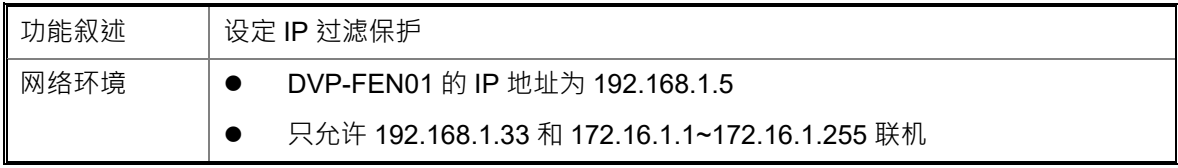

● 通信设置方式,请参考第5章 软件设定。

开启 DVP-FEN01 软件中「IP 过滤」页面。

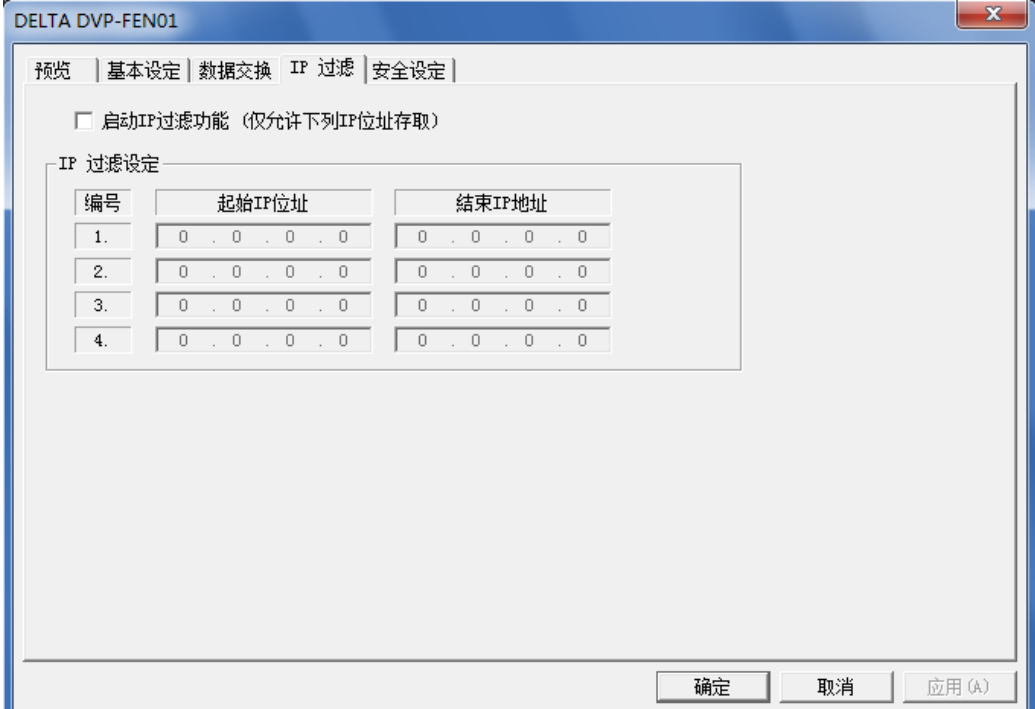

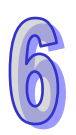

 勾选「启动 IP 过滤功能」。在第一组起始 IP 地址输入:「192.168.1.33」;第一组结束 IP 地 址输入「192.168.1.33」。

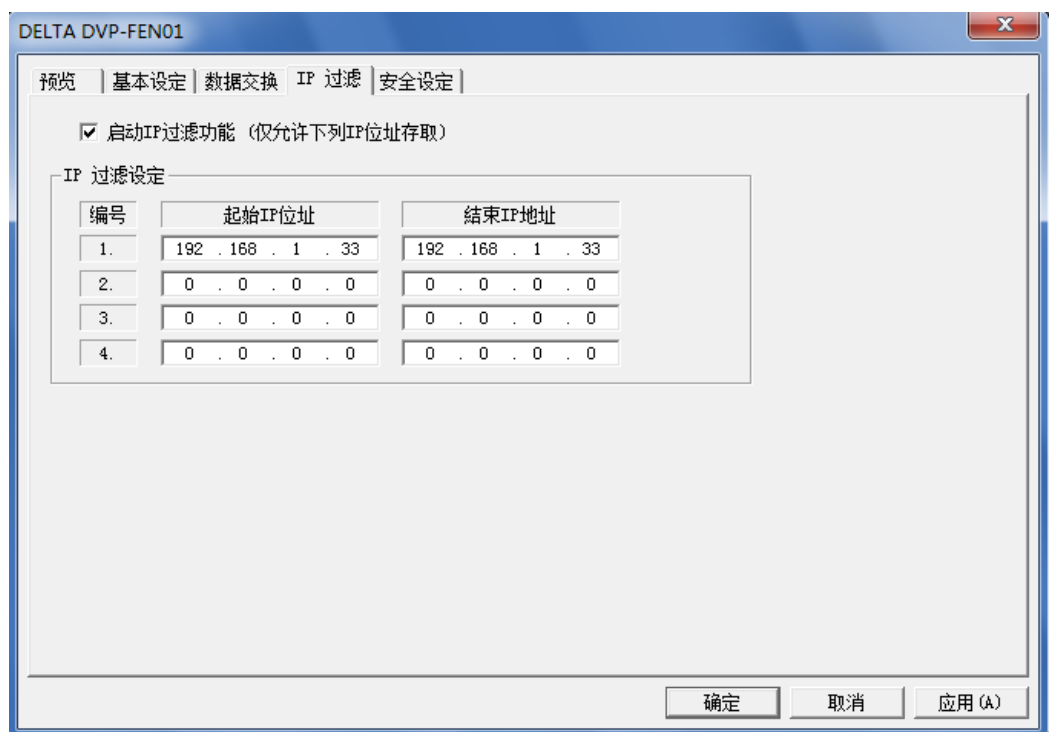

 在第二组起始 IP 地址设定为「172.16.1.1」;第一组结束 IP 地址输入「172.16.1.255」。完成 后单击「套用」按钮。设定完成后,只有在允许的 IP: 172.16.1.1~172.16.1.255 范围内的设备 才能与 DVP-FEN01 连结。

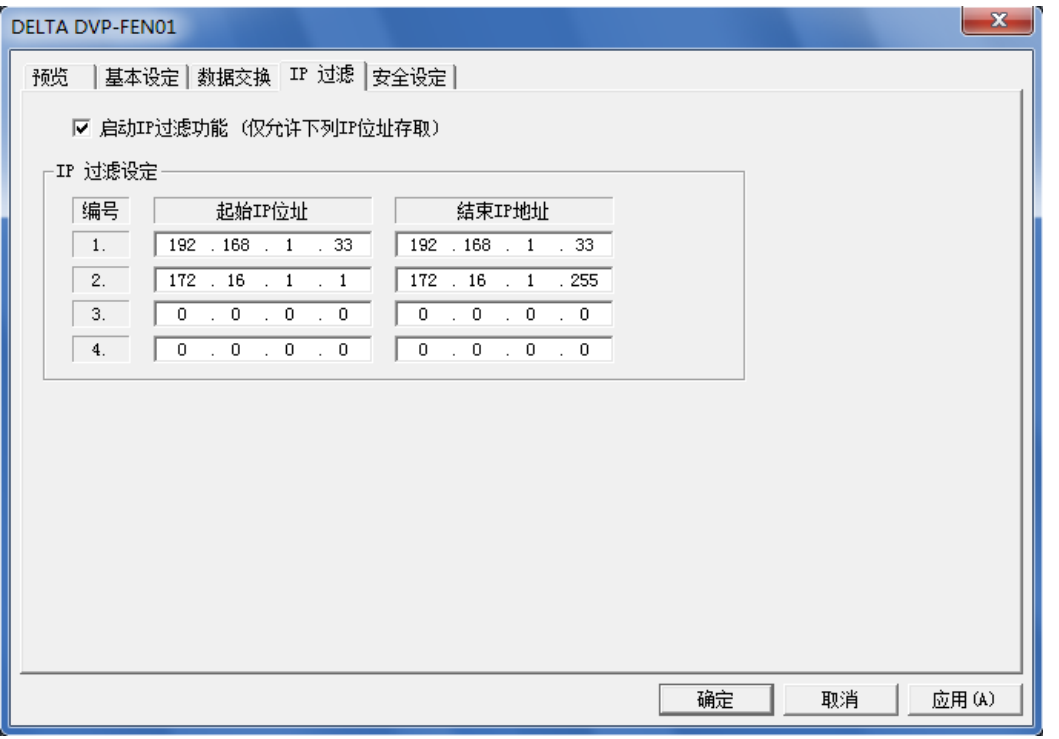

### <span id="page-54-0"></span>**6.6 数据交换应用(一) – 永远启动**

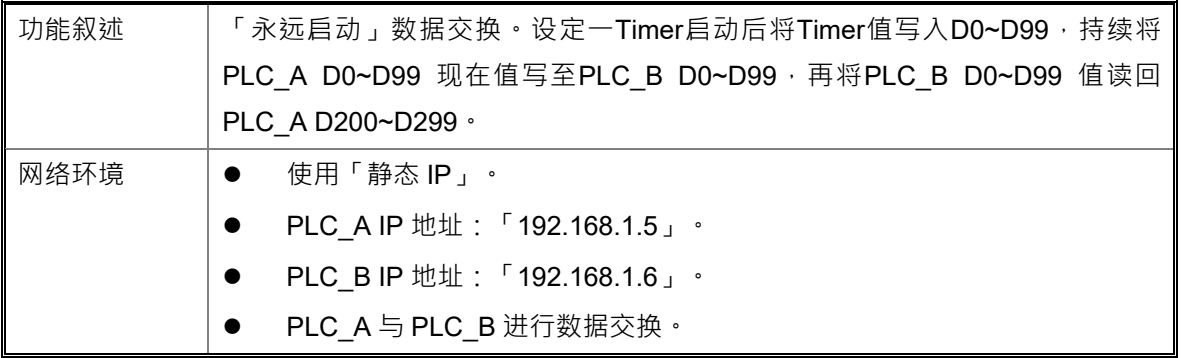

● 通信设置方式,请参考第5章 软件设定。

● 开启 PLC\_A 的设定画面, 切换到「数据交换」设定页面。

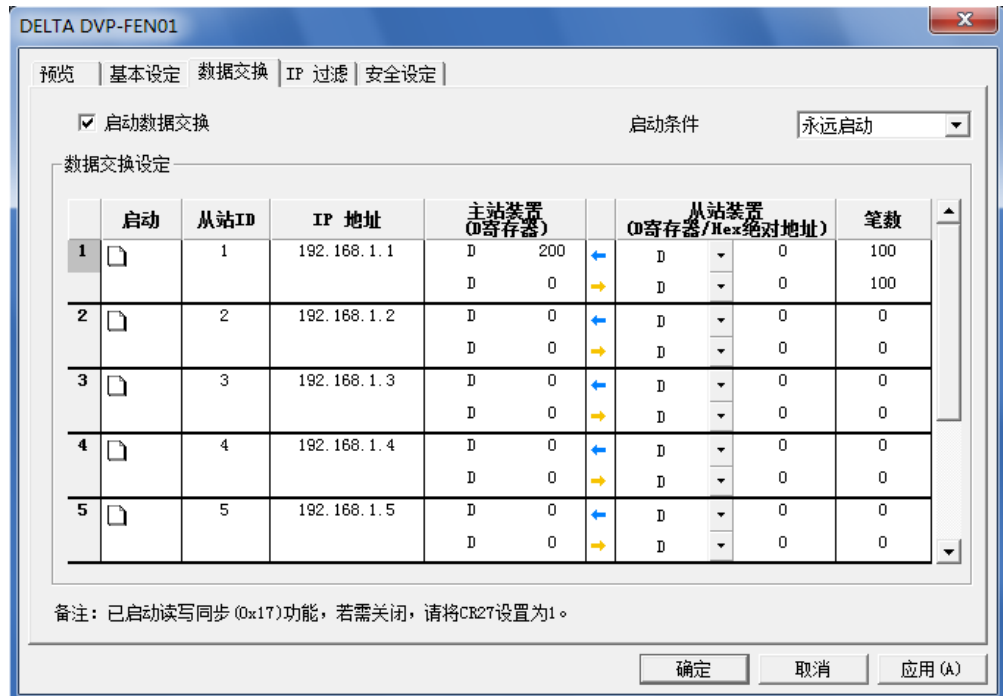

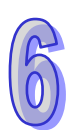

勾选「启动数据交换」,选择启动条件为「永远启动」。勾选第一组数据交换「启动」,输入 PLC\_B IP 地址为「192.168.1.6」 在第一组 IP 地址 ·D200←D0 和 D0→D0 ·笔数皆为 100 笔 · 单击套用后,数据交换启动。

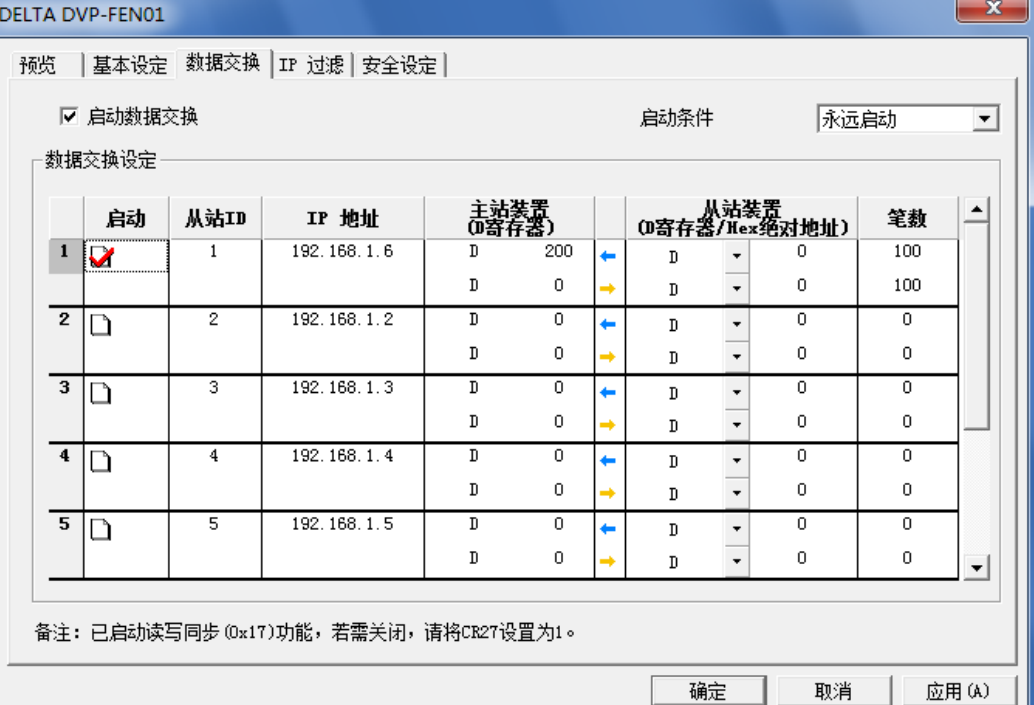

- PLC A 功能设定完成后,编写主机上的梯形图并下载到 PLC A 主机,程序设计如下图。
	- 1. 当 PLC A 为 RUN 且 M20 为 ON 时,可在 PLC A 之 D0~D99 看到写入变动 Timer 的值。
	- 2. 在 PLC\_B 之 D0~D99 可看到由数据交换得到的 PLC\_A 之 D0~D99 的值。
	- 3. 可在 PLC\_A之 D200~D299 看到由数据交换得到之 PLC\_B 传回写入 PLC\_B 的 D0~D99 值。
	- 4. 若 PLC\_A 为 STOP, 此时数据交换还会继续执行, 但在主机上的梯形图并不会执行。

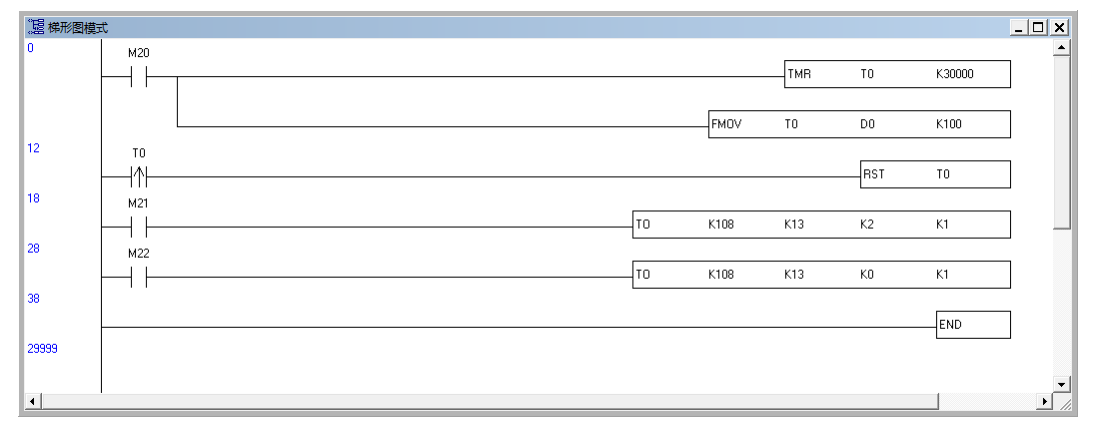

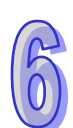

### <span id="page-56-0"></span>**6.7 数据交换应用(二) – 程序启动**

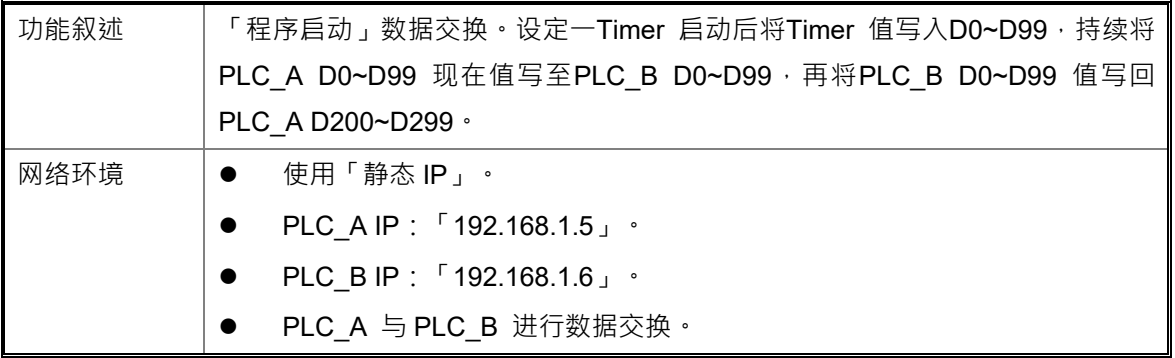

● 通信设置方式,请参考第5章 软件设定。

● 开启 PLC\_A 的设定画面, 切换到「数据交换」设定页面。

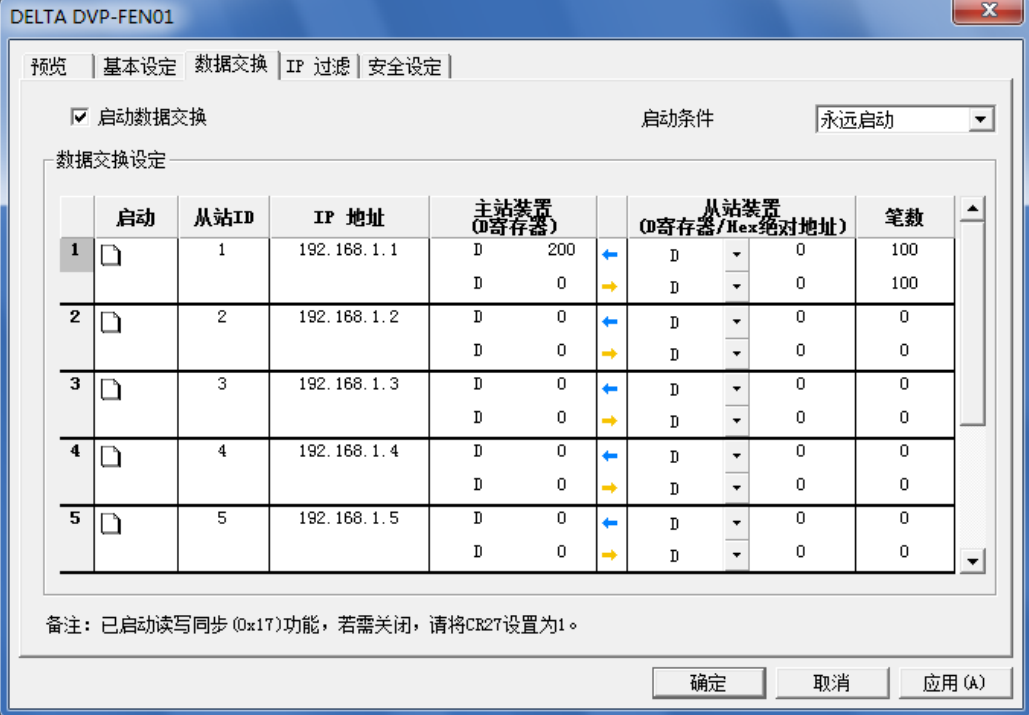

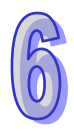

勾选「启动数据交换」,选择启动条件为「程控」。勾选第一组数据交换「启动」,输入PLC B IP 地址 「192.168.1.6」 在第一组 IP 地址, D200←D0 和 D0→D0, 笔数皆为 100 笔, 单击 套用后, 待 CR13 被写入为 2 时, 则数据交换开始。

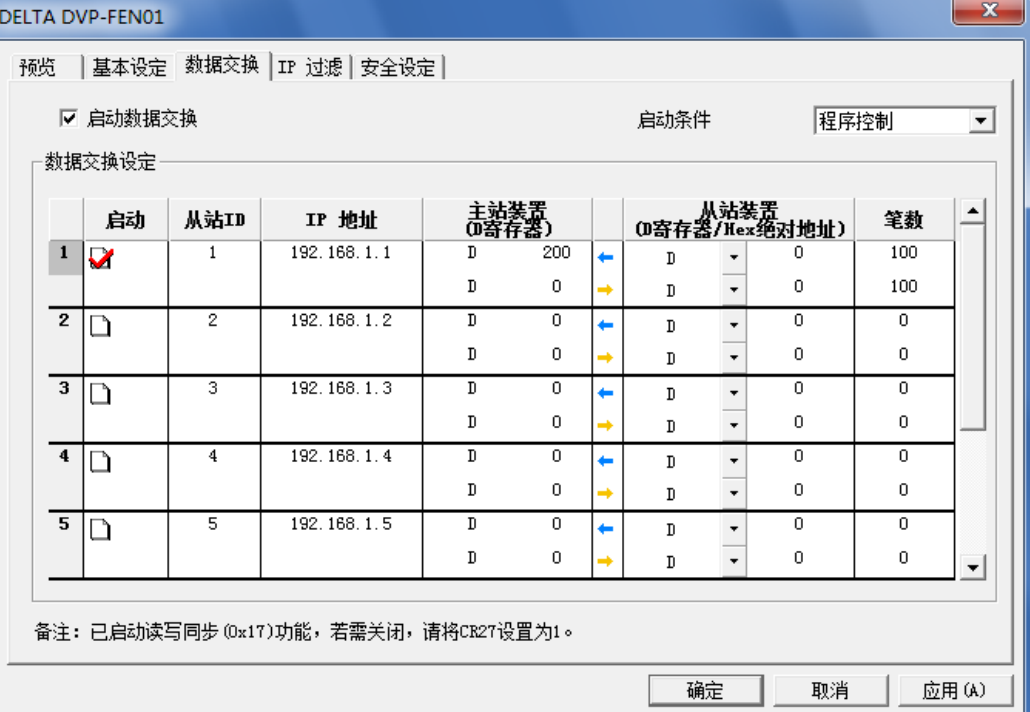

- PLC\_A 功能设定完成后,编写主机上的梯形图并下载到 PLC\_A 主机,程序设计如下图。
	- 1. 当 PLC\_A 为 RUN 且 M20 为 ON 时,可在 PLC\_A 之 D0~D99 看到写入的变动 Timer 值。
	- 2. 此时在 PLC\_B 之 D0~D99 因为数据交换还未开始,故无法得到的 PLC\_A 之 D0~D99 的 值, 且无法在 PLC\_A 之 D200~D299 看到由数据交换得到之 PLC\_B 传回写入的 PLC\_B 的 D0~D99 值。
	- 3. 承上,此时将 M21 设为 ON, 则数据交换启动。
	- 4. 在 PLC\_B 之 D0~D99 可看到由数据交换得到的 PLC\_A 之 D0~D99 值。
	- 5. 在 PLC A 之 D200~D299 看到由数据交换得到之 PLC B 传回写入 PLC B 的 D0~D99 值。

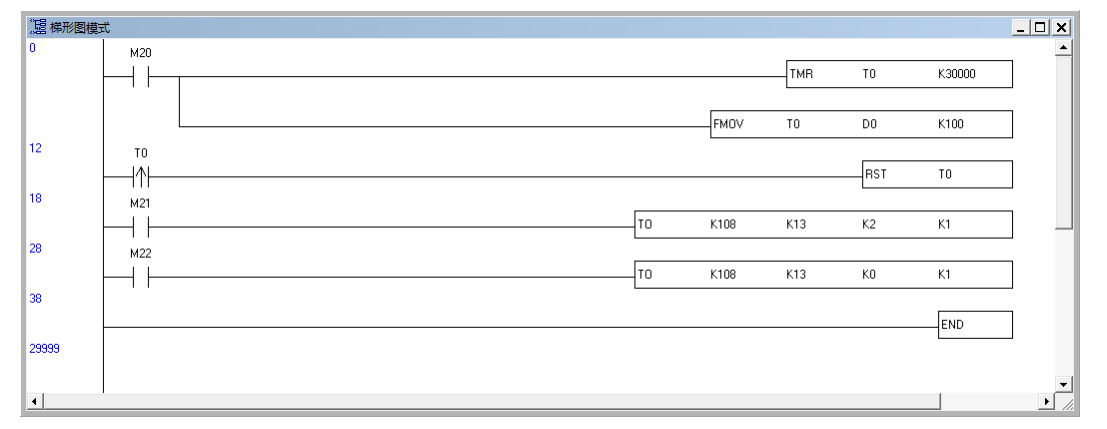

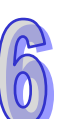

### <span id="page-58-0"></span>**6.8 数据交换应用(三) – PLC 执行**

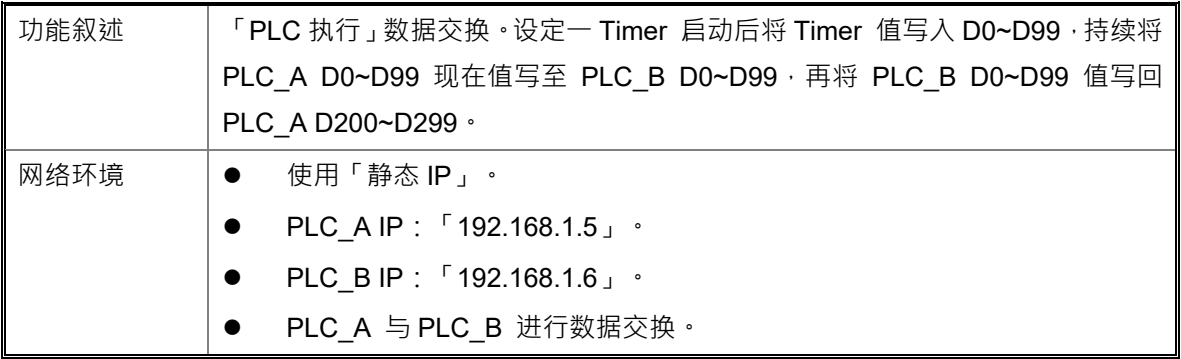

● 通信设置方式,请参考第5章 软件设定。

● 开启 PLC\_A 的设定画面, 切换到「数据交换」设定页面。

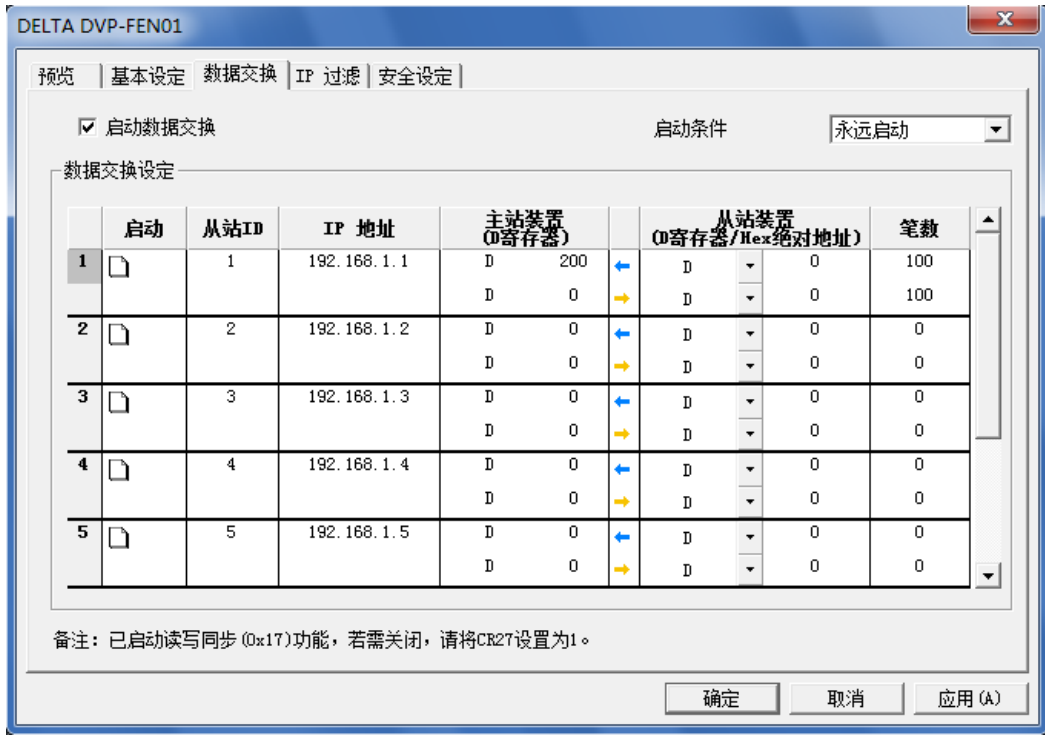

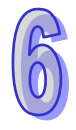

勾选「启动数据交换」,选择启动条件为「PLC 执行」。勾选第一组数据交换「启动」,输入 PLC\_B IP 「192.168.1.6」 在第一组 IP 地址, D200←D0 和 D0→D0, 笔数皆为 100 笔, 单击 确定后,若 PLC 为 STOP 时,则不执行数据交换;若 PLC 为 RUN 时,则执行数据交换。

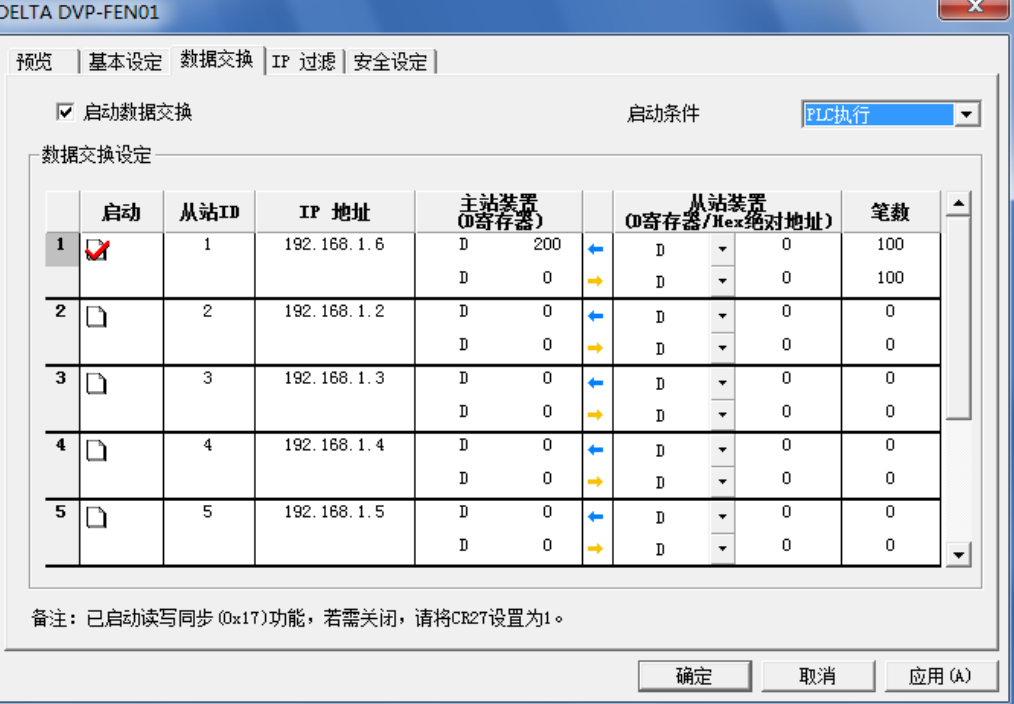

- PLC\_A 功能设定完成后,编写主机上的梯形图并下载到 PLC\_A 主机,程序设计如下图。.
	- 1. 当 PLC\_A 为 RUN 且 M20 为 ON 时,可在 PLC\_A 之 D0~D99 看到写入的变动 Timer 值。
	- 2. 在 PLC\_B 之 D0~D99 可看到由数据交换得到的 PLC\_A 之 D0~D99 值。
	- 3. 可在 PLC A 之 D200~D299 看到由数据交换得到之 PLC B 传回写入 PLC B 的 D0~D99 值。
	- 4. 若 PLC A 为 STOP, 此时数据交换并不会继续执行,且在主机上的梯形图也不会执行。

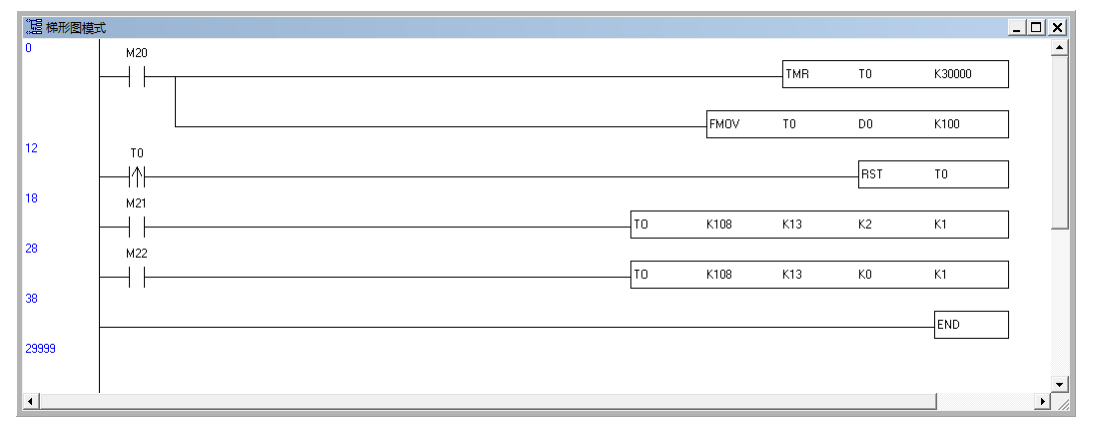

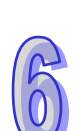

### <span id="page-60-0"></span>**6.9 ETHRW 指令应用**

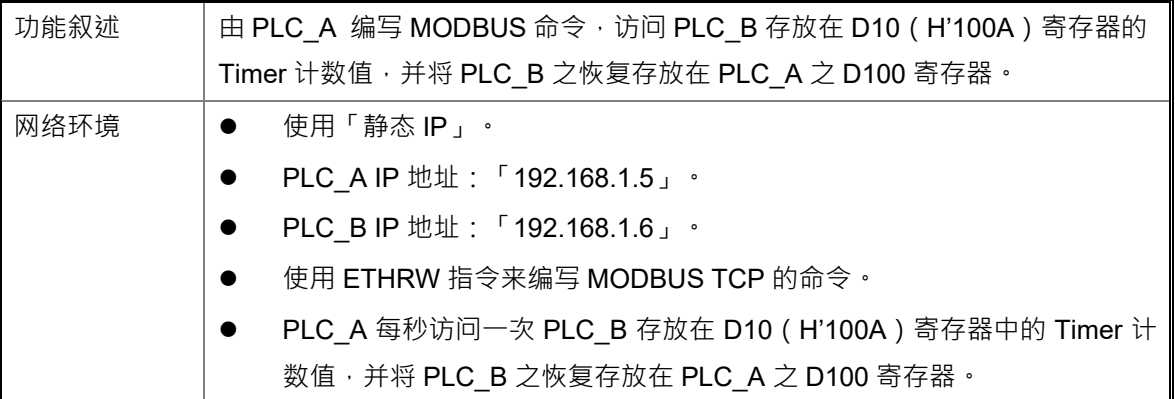

- 通信设置方式,请参考第5章 软件设定。
- 编写主机上的梯形图并下载到 PLC\_A 主机,程序设计如下。

#### 使用 ETHRW 指令:ETHRW D0 H100A D10 K1。

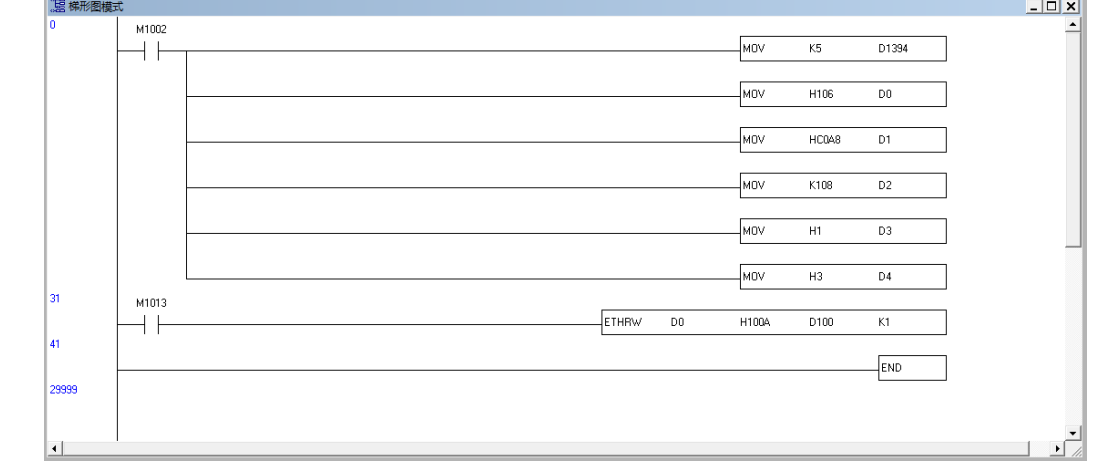

编写主机上的梯形图并下载到 PLC\_B 主机,程序设计如下。

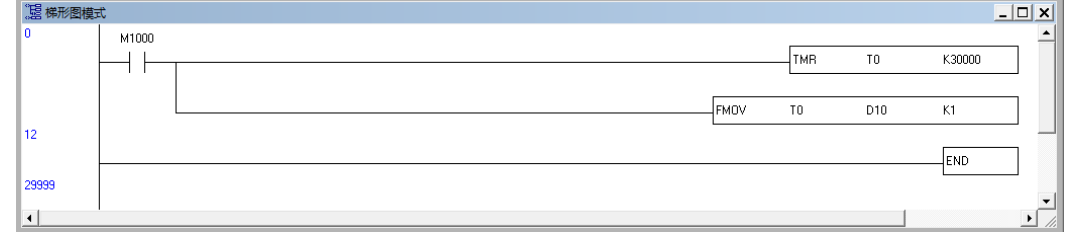

- 当 PLC\_A 与 PLC\_B 主机皆为 RUN 时
	- 1. PLC\_B 将会开始计数并将值存放在 PLC\_B 之 D10(H'100A)寄存器。
	- 2. PLC A 将会将 M1002 所设定的数据通过 M1013 每秒下达一次 ETHRW 指令以发送先前 设定的访问 PLC\_B 之 D10(H'100A)之 MODBUS TCP 命令。
	- 3. 并将 PLC\_B 恢复之数据存放在 PLC\_A 之 D100 寄存器。
	- 4. 观察 PLC A 之 D100 寄存器的值即为每秒更新之 PLC B 之 D10 寄存器的值。